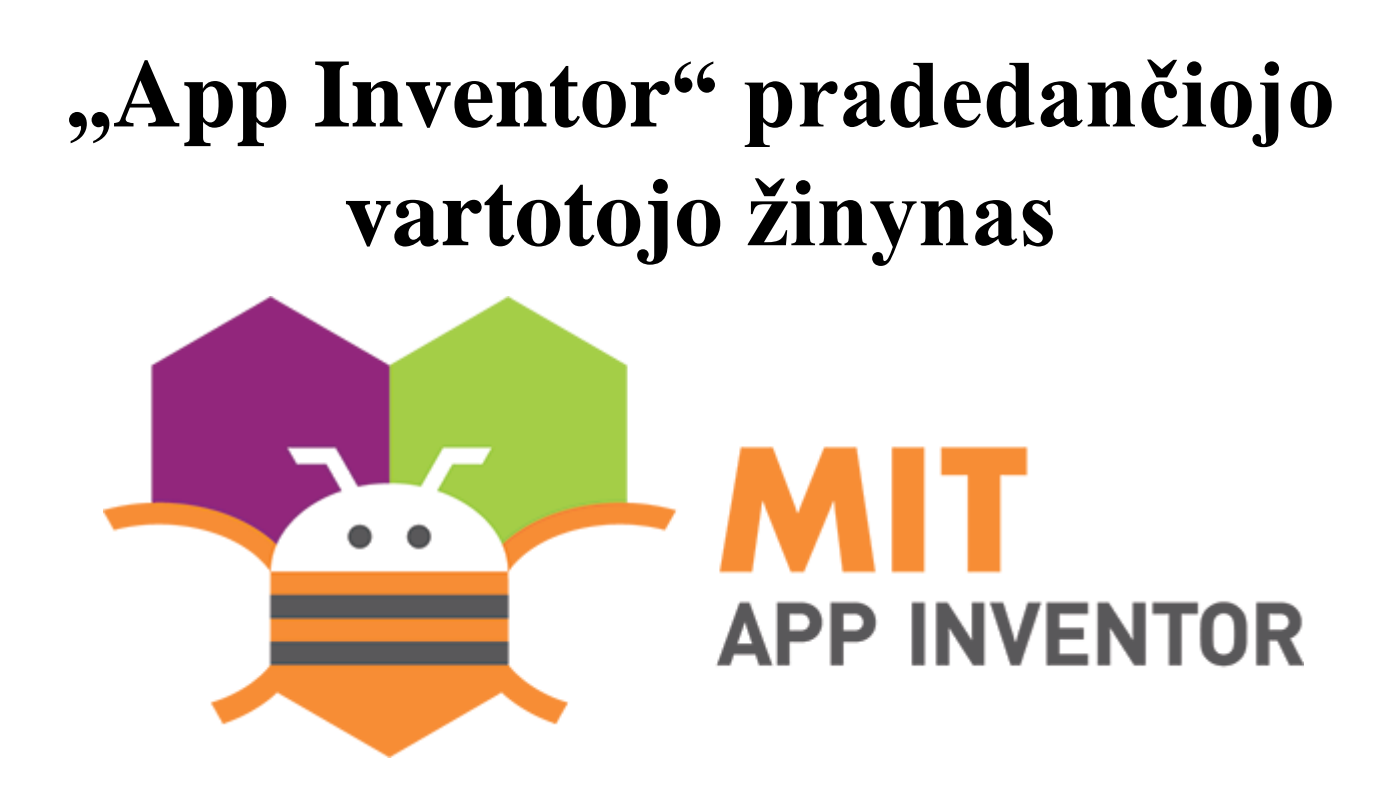

Septyni paprasti pavyzdžiai, kaip pradėti dirbti su "App Inventor"

Programos kūrėjai:

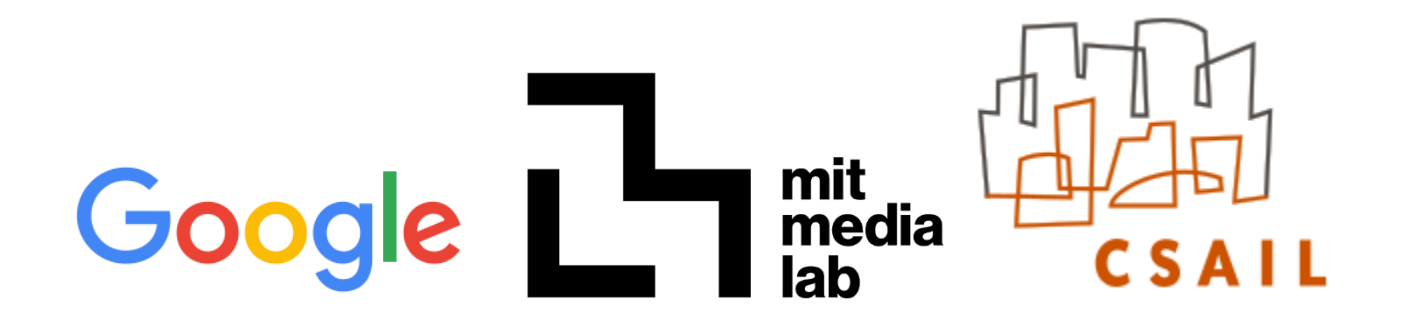

Licencija: Priskyrimas - Nekomercinis naudojimas - Analogiškas platinimas 3.0 Nepritaikyta jurisdikcijai (CC BY-NC-SA 3.0)

> Programos lokalizuotojas: Vilniaus universitetas

# **Turinys**

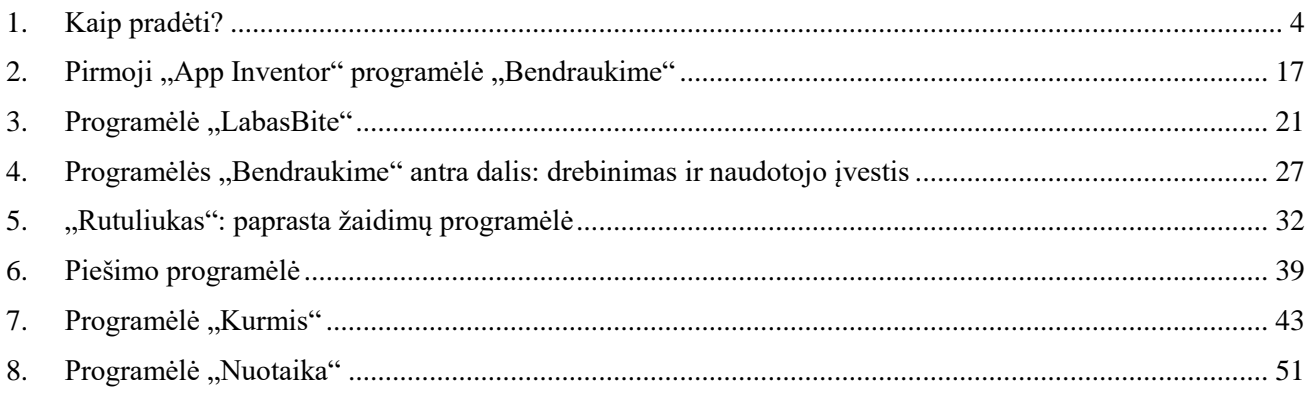

# <span id="page-3-0"></span>1. Kaip pradėti?

Šis nuoseklus žinynas, kuriame pateikiama daug paveikslėlių, padės jums kurti mobiliąsias programėles.

## Norėdami pradėti, eikite į "App Inventor" puslapį

Naudokite nuorodą [www.appinventor.mit.edu](http://www.appinventor.mit.edu/) ir spustelėkite mygtuką "Create Apps!"

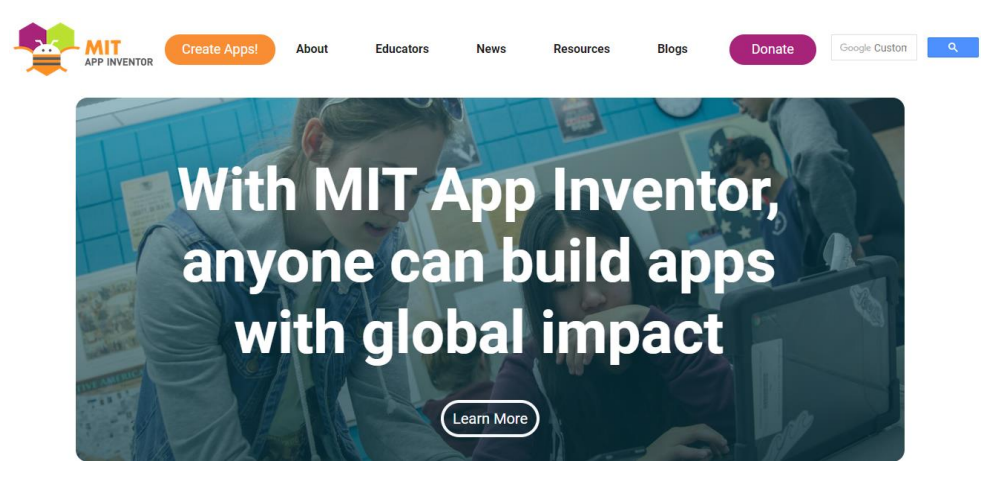

Prisijunkite prie "App Inventor" naudodami "Gmail" (arba "Google") **naudotojo vardą ir slaptažodį**

Norėdami prisijungti, naudokite turimą "Gmail" paskyrą ir junkitės su nuoroda [ai2.appinventor.mit.edu](https://ai2.appinventor.mit.edu/)

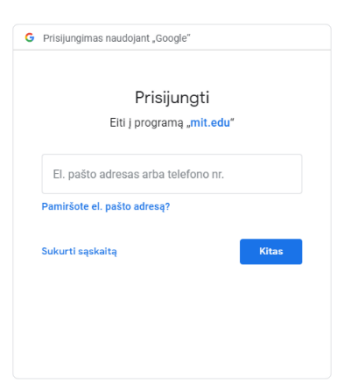

Norėdami susikurti naują "Gmail" paskyrą, eikite į<https://accounts.google.com/SignUp>

## **Pradėkite kurti naują projektą**

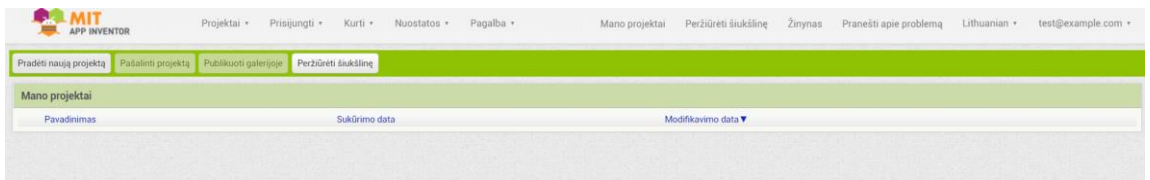

#### Pavadinkite projekta "Bendraukime"

Įveskite projekto pavadinimą (tarpai nėra leidžiami, o projekto pavadinimas turi susidaryti tik iš angliškų raidžių, skaitmenų ar pabraukimo brūkšnių) ir spustelėkite "Gerai".

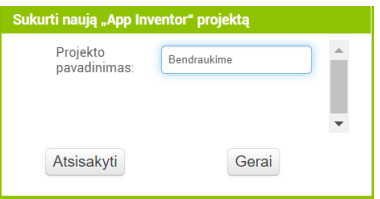

## "App Inventor" aplinkoje veikia du pagrindiniai režimai: "Projektavimas" ir **"Blokai"**

Naudojantis "App Inventor" aplinkos "Projektavimo" režimu naudotojui suteikiama galimybė pridėti komponentus programėlėje ir išdėstyti taip, kaip jie atrodys. Tuo tarpu režimu "Blokai" leidžiama programėlę programuoti ir suteikti jai naują funkcionalumą, tai yra, priversti ją atlikti įvairius veiksmus!

Du mygtukai "Projektavimas" ir "Blokai" yra skirtukai, kurie skirti perjungti "App Inventor"

Projektavimas Blokai

režimus.

#### **Režimas "Projektavimas"**

Projektavimo langas, arba tiesiog "Projektavimas", kuriame išdėstomas programėlės vaizdas ir nurodoma, kokias funkcijas ji gali turėti. Galite pasirinkti naudotojo sąsajos dalykus, kaip mygtukai, paveikslai ir teksto langeliai, bei tokias funkcijas, kaip garsinio teksto atkūrimas, jutikliai ir GPS.

"Projektavimas" susideda iš penkių pagrindinių sričių:

1. "Paletė" yra vieta, kurioje nurodomi visi turimi komponentai. Bet kurį komponentą iš paletės galite vilkti į "Žiūryklės" sritį.

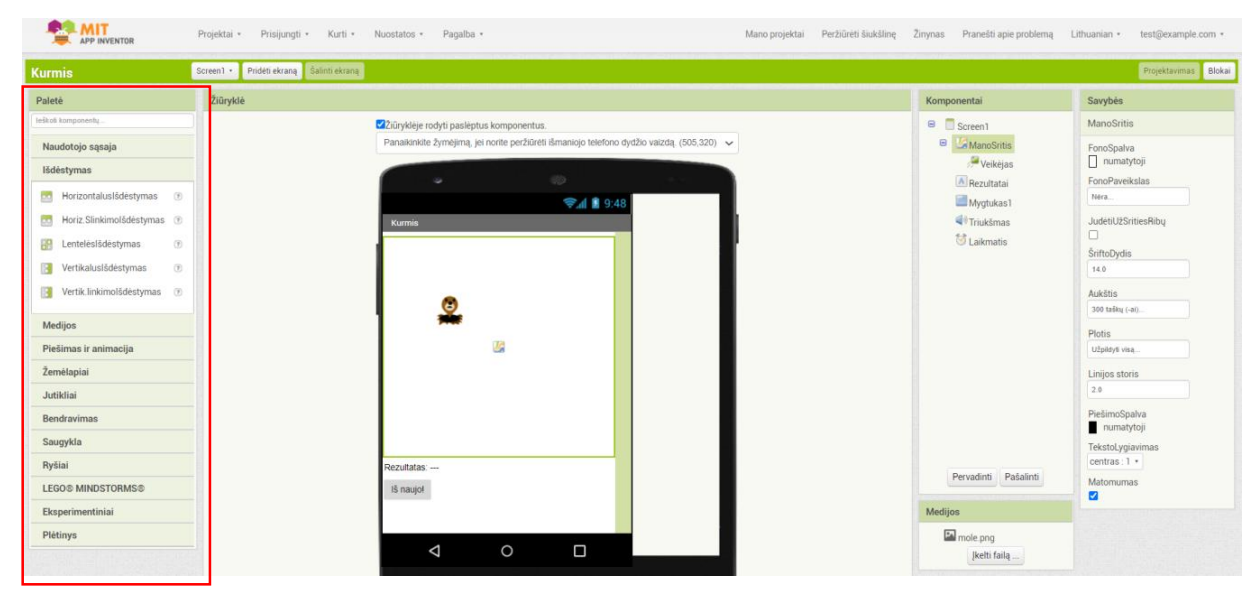

2. "Žiūryklė" yra sritis, kurioje matote, kaip atrodys programėlė, ir ten vilkti reikiamus komponentus.

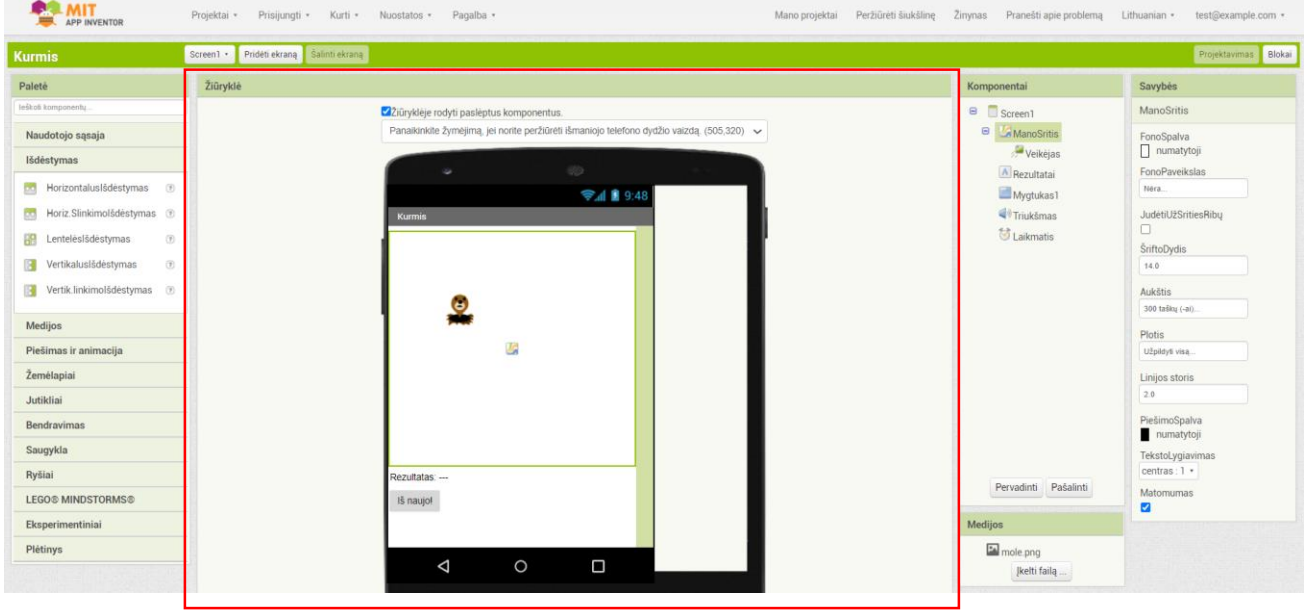

3. Srityje "Komponentai" rodomi visi komponentai, įtraukti į programėlę. Atsiminkite, kad ekrano komponentas automatiškai įtraukiamas į komponentų sąrašą. Vienas apribojimas yra tas, kad "Screen1" negalima pervadinti. Taip pat atsiminkite, kad ekrano pavadinimas (rodomas pavadinimo juostoje, kai programa veikia) skiriasi nuo to ekrano pavadinimo. Ekrano pavadinimą galite pakeisti savybių skydelyje.

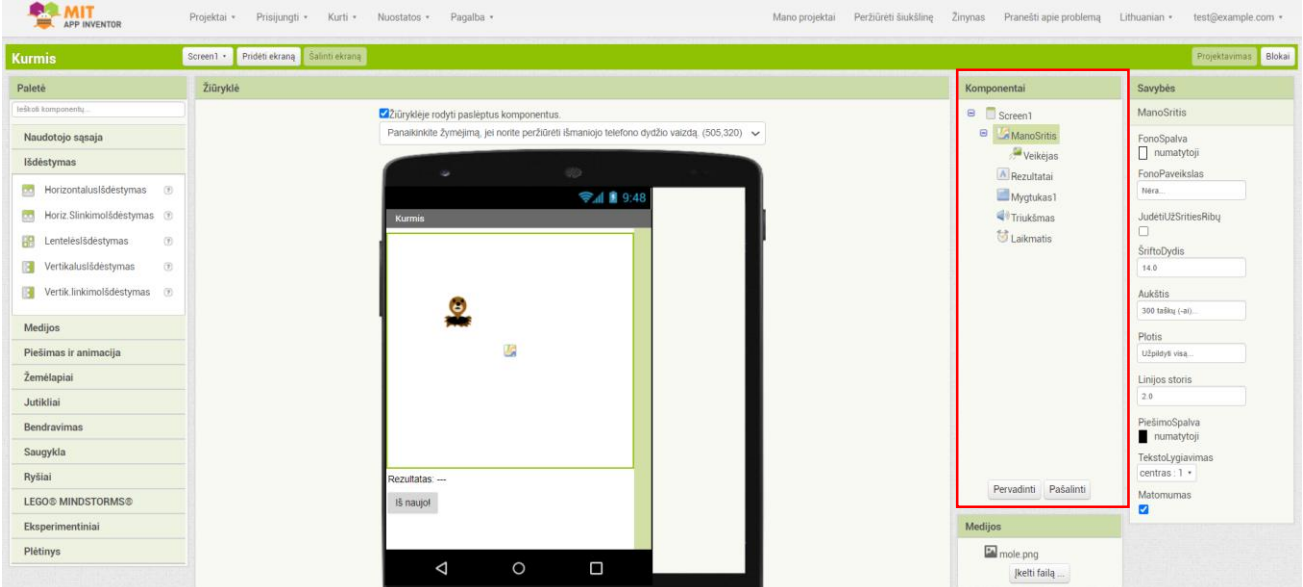

4. Srityje "Medijos" rodomi visi įkelti daugialypės terpės failai, pvz., vaizdai ir garsai.

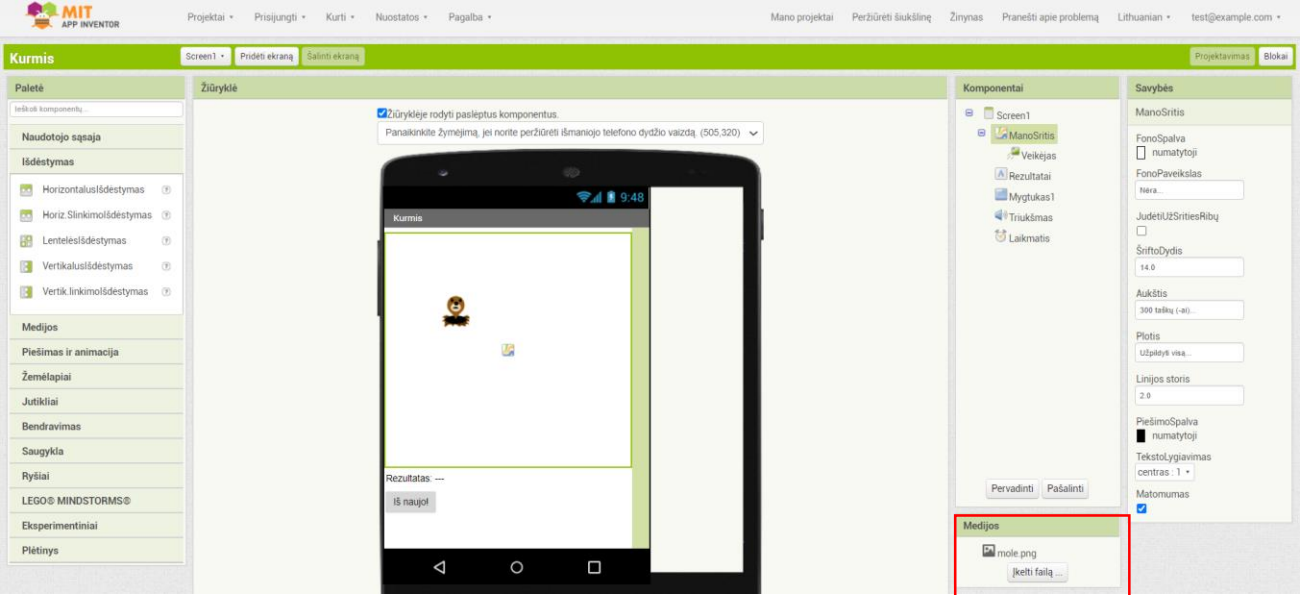

5. Srityje "Savybės" leidžiama peržiūrėti ar pakeisti bet kurias šiuo metu pasirinkto komponento savybes (ar charakteristikas).

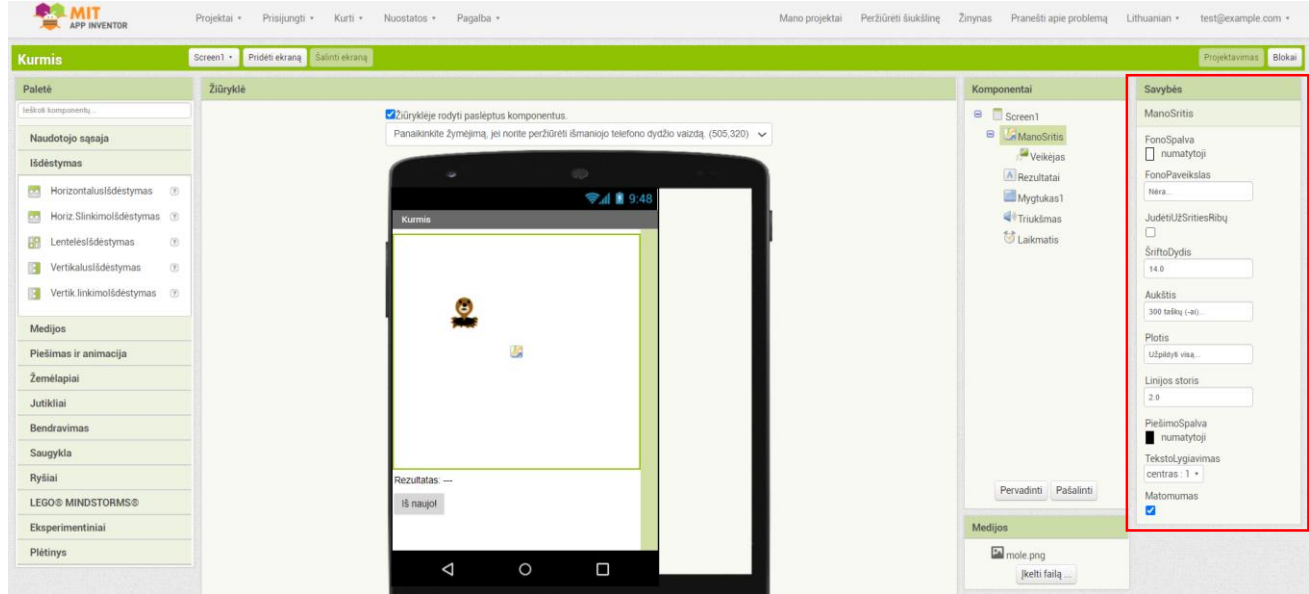

## Režimas "Blokai"

Spustelėję mygtuką "Blokai" perjunkite į blokų redagavimo režimą.

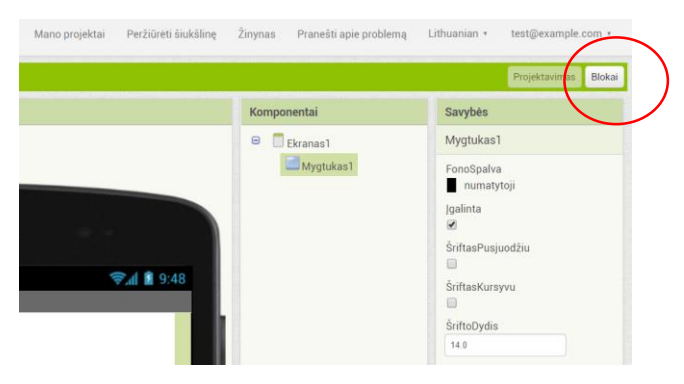

#### **Blokų redagavimas**

Blokų redaktorius yra vieta, kurioje galite užprogramuoti programėlės elgesį. Blokai, esantys skiltyje "Įtaisymas", valdo tokius dalykus kaip matematiniai veiksmai, loginiai veiksmai, tekstinės išraiškos, spalvų įtraukimas, procedūrų kūrimas ir pan. Žemiau pateikiami komponentai, kurie įtraukti į programėlę. Spustelėjus ant konkretaus komponento išleidžiamas naudojamų blokų sąrašas. Jei norite tam tikro komponento blokus rodyti blokų redagavimo priemonėje, pirmiausia turite įtraukti tą komponentą į savo programėlę naudodami režimą "Projektavimas".

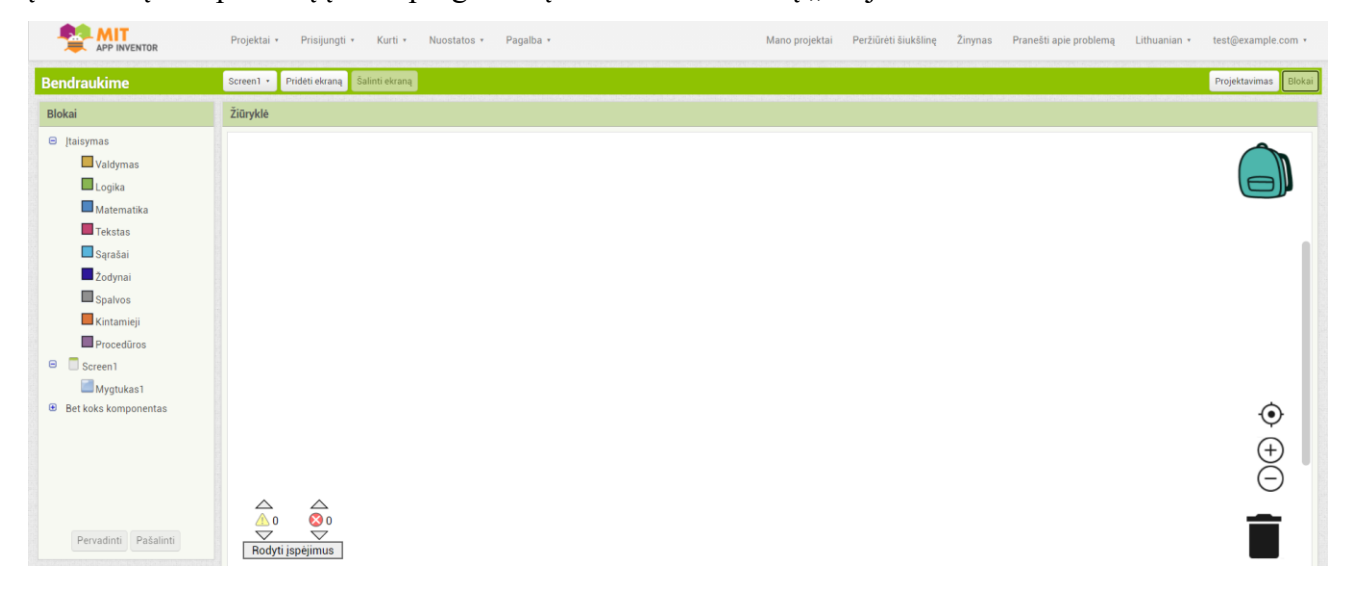

#### **Pasirinkite komponentus savo programėlei sukurti**

Komponentai yra pagrindiniai elementai, kuriuos naudojate kurdami programėlės "Android" telefonams.

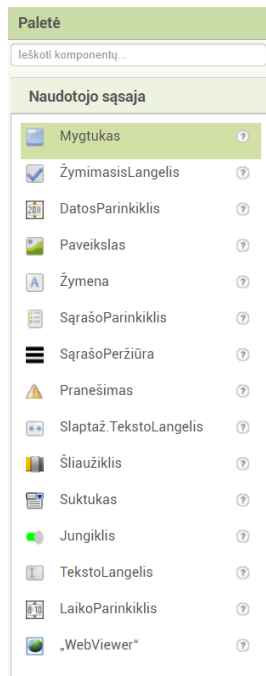

Tai kaip ingredientai recepte. Kai kurie komponentai (esantys paletėje) yra labai paprasti, pavyzdžiui, komponentas "Žymena" rodo tekstą ekrane, o komponentą "Mygtukas" bakstelite veiksmui inicijuoti.

Kiti komponentai yra sudėtingesni. Pavydžiui, komponente "PaveiksloSritis" gali būti nejudančių vaizdų ar animacijos. Komponentas "AkcelerometroJutiklis" aptinka, kad judate ar purtote telefoną. Dar yra komponentų, kurie siunčia tekstinius pranešimus, groja muziką ir vaizdo įrašus, gauna informaciją iš interneto svetainių ir pan.

Jei norite naudoti komponentą savo programėlėje, turite jį spustelėti ir vilkti į žiūryklę. Kai pridėsite komponentą į žiūryklę, jis taip pat bus rodomas srityje "Komponentai".

Komponentai turi nustatomas savybes, kurios keičia komponentų pasirodymo ar elgesio programėlėje būdą. Norėdami peržiūrėti ir pakeisti komponento savybes, sąraše pasirinkite norimą komponentą.

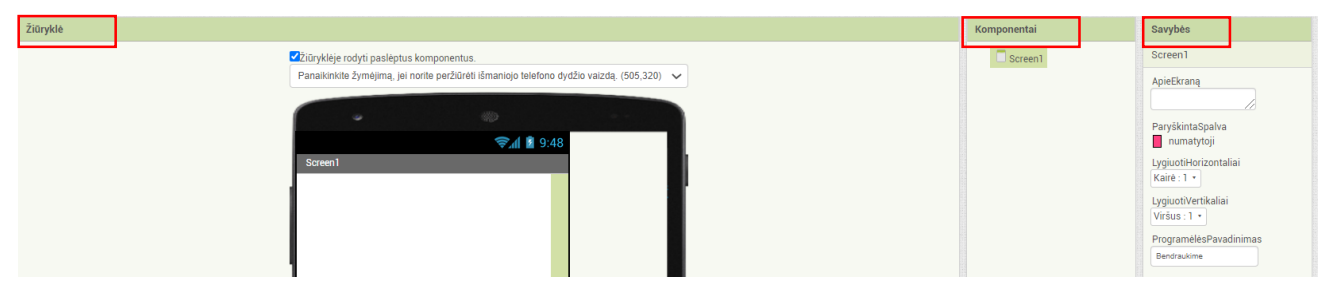

#### **Pridėkite mygtuką**

Jau pradėtam projektui "Bendravimas" reikalingas mygtukas. Spustelėkite ir palaikykite ant paletėje esančio žodžio "Mygtukas". Nuvilkite jį pele į žiūryklės sritį. Paleiskite mygtuką ir peržiūros priemonėje pasirodys naujas mygtukas.

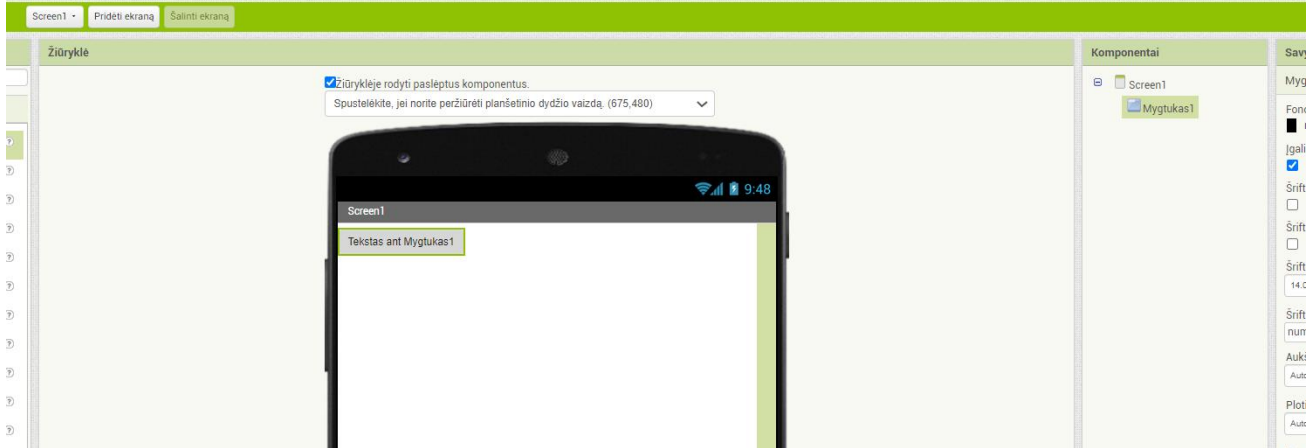

**Kurdami programėles galite pasirinkti tris tiesioginio testavimo nustatymo variantus:**

- 1. Jei naudojate "Android" įrenginį ir turite belaidį interneto ryšį, galite pradėti kurti programėles neatsiųsdami jokios programinės įrangos į savo kompiuterį. Savo įrenginyje turėsite įdiegti "AI2 Companion" programėlę. Šis variantas yra labai rekomenduojamas.
- 2. Jei neturite "Android" įrenginio, kompiuteryje turėsite įdiegti programinę įrangą, kad galėtumėte naudoti ekrano "Android" emuliatorių.
- 3. Jei neturite belaidžio interneto ryšio, kompiuteryje turėsite įdiegti programinę įrangą, kad galėtumėte prisijungti prie "Android" įrenginio per USB. USB jungties parinktis gali būti sudėtinga, ypač "Windows" operacinėje sistemoje.

## *Pirmo tiesioginio testavimo nustatymo varianto aprašymas*

## **Prijunkite "App Inventor" prie savo telefono, kad galėtumėte išbandyti tiesiogiai**

Viena iš aktualiausių galimybių "App Inventor" yra ta, kad kurdami programėlę galite pamatyti ir išbandyti ją prijungtame įrenginyje. Jei turite operacinės sistemos "Android" telefoną arba planšetinį kompiuterį, atlikite toliau nurodytus veiksmus.

## Parsisiųskite programėlę "MIT AI2 Companion" iš parduotuvės "Google Play" **ir įdiekite ją į savo telefoną arba planšetinį kompiuterį**

Rekomenduojamas būdas gauti programėlę "AI2 Companion" yra parsisiųsti iš parduotuvės "Google Play" paieškos lauke įvedus "MIT AI2 Companion".

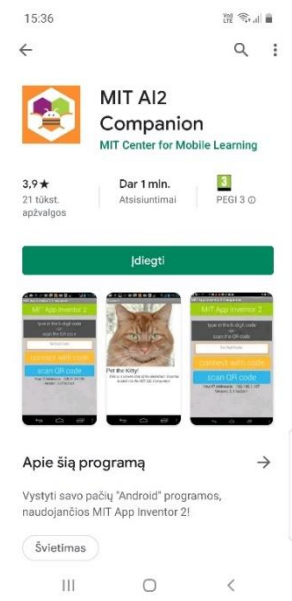

## **Parsisiųskite programėlę "AI2 Companion" tiesiai į savo įrenginį (praleiskite šį**  *žingsnį, jei parsisiuntėtė iš "Google Play"*)

Jei dėl kokių nors priežasčių negalite prisijungti prie parduotuvės "Google Play", galite atsisiųsti "AI2 Companion" į savo įrenginį.

1. Skenuokite žemiau esantį QR kodą

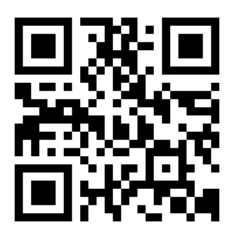

*arba*

2. naudokite nuorodą<http://appinv.us/companion> ir parsisiųskite failą *MITAI2Companion.apk*

## Savo įrenginyje paleiskite programėlę "AI2 Companion"

Jei norite paleisti programą telefone ar planšetiniame kompiuteryje, spustelėkite piktogramą "MIT AI2 Companion". Pastaba: telefonas ir kompiuteris turi būti tame pačiame belaidžiame tinkle. Įsitikinkite, kad jūsų telefono Wi-Fi įjungtas ir esate prisijungę prie vietinio belaidžio tinklo.

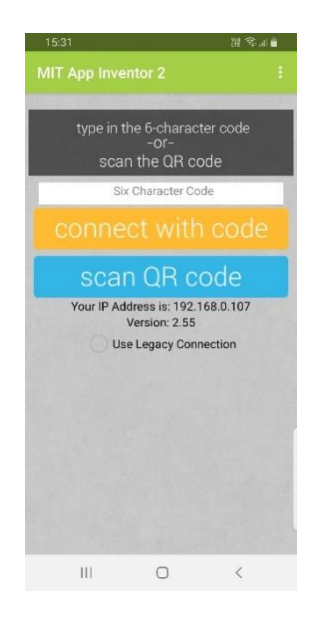

## Gaukite kodą iš "App Inventor" ir nuskaitykite arba įveskite jį į "AI2 **Companion" programėlę**

Ekrano viršuje pasirinkite parinktį "Prisijungti" ir išskleidžiamajame meniu pasirinkite "AI2 Companion".

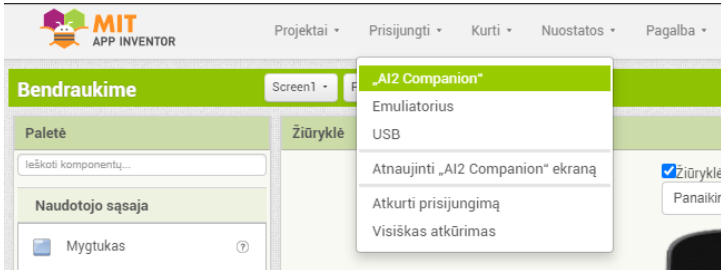

Galite prijungti dviem būdais:

1. Skenuoti QR kodą

arba

2. Įvesti kodą į teksto langą.

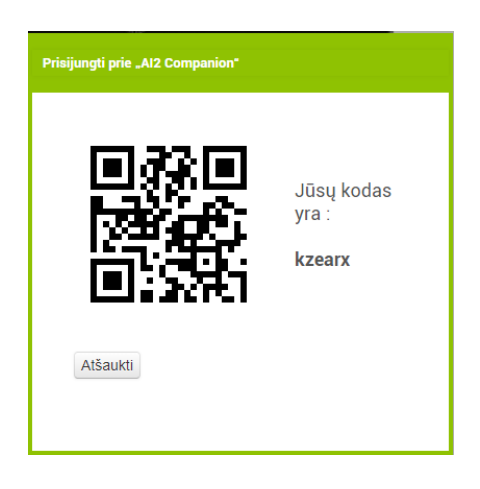

### **Peržiūrėkite savo programėlę prijungtame įrenginyje**

Pamatę programėlę prijungtame įrenginyje suprasite, kad jūsų prijungimas pavyko. Kol kas mūsų programoje tėra tik mygtukas, todėl jį ir pamatysite. Pridėję daugiau nustatymų projekte, telefone pamatysite programėlės pakeitimą.

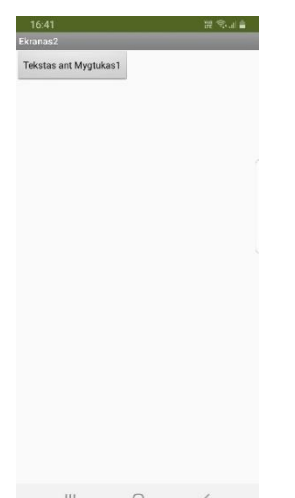

## *Antro tiesioginio testavimo nustatymo varianto aprašymas*

Jei neturite "Android" įrenginio, vis tiek galite kurti programėles naudodami "App Inventor". "App Inventor" pateikia "Android" emuliatorių, kuris veikia taip pat kaip "Android" įrenginys, bet pasirodo jūsų kompiuterio ekrane. Taigi galite išbandyti savo programėlę emuliatoriuje ir platinti programėles kitiems, net per "Google Play" parduotuvę.

Norėdami naudoti emuliatorių, pirmiausia savo kompiuteryje turėsite įdiegti tam tikrą programinę įrangą. Vykdykite toliau pateiktas operacinės sistemos instrukcijas.

## **Pirmas žingsnis. Įdiekite "App Inventor" sąrankos programinę įrangą**

- Instrukcijos operacinei sistemai "Mac OS X" [\(http://appinventor.mit.edu/explore/ai2/mac\)](http://appinventor.mit.edu/explore/ai2/mac)
- Instrukcijos operacinei sistemai "Windows" [\(http://appinventor.mit.edu/explore/ai2/windows\)](http://appinventor.mit.edu/explore/ai2/windows)
- Instrukcijos operacinei sistemai "GNU/Linux" [\(http://appinventor.mit.edu/explore/ai2/linux\)](http://appinventor.mit.edu/explore/ai2/linux)

## Antras žingsnis. Paleiskite "aiStarter" (tik "Windows" ir "GNU/Linux")

Norint naudoti emuliatorių ar USB laidą, reikalinga programa "aiStarter". Ši programa yra pagalbininkas, leidžiantis naršyklei susisiekti su emuliatoriumi arba USB laidu. "aiStarter" programa buvo įdiegta su "App Inventor" sąrankos programinės įrangos paketu. Jums nereikia "aiStarter", jei naudojate "AI2 Companion".

- "Mac" operacinėje sistemoje "aiStarter" įsijungs automatiškai, kai prisijungsite prie savo paskyros, ir nematomai veiks fone.
- "Windows" operacinėje sistemoje bus nuorodos į "aiStarter" šaukinį. Jei norite naudoti emuliatorių su "App Inventor", prisijungdami turėsite rankiniu būdu paleisti "aiStarter".

Paleiskite "aiStarter" spustelėdami piktogramą **darbalaukyje. Kad sėkmingai** paleidote "aiStarter", pamatę tokiame lange:

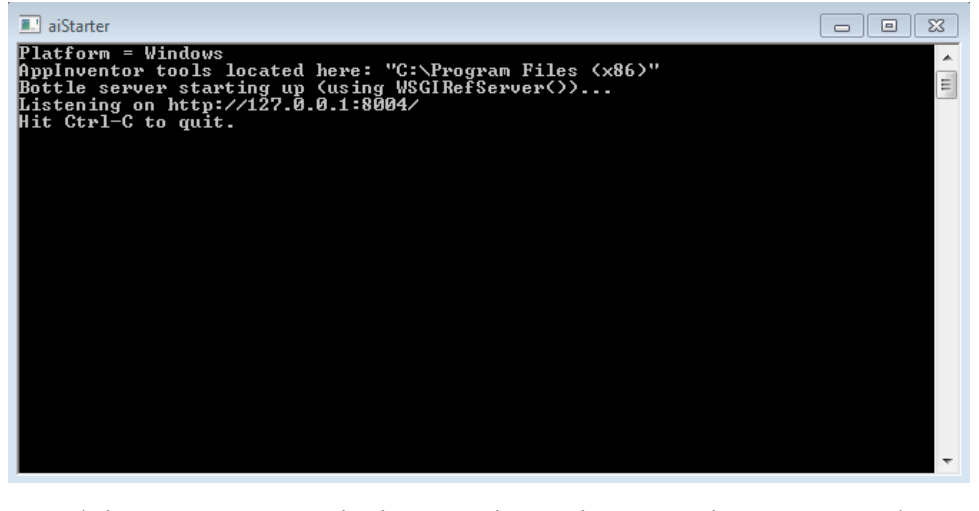

"GNU/Linux" operacinėje sistemoje "aiStarter" bus aplanke

**/usr/google/appinventor/commands-for-Appinventor,** ir jį paleisti turėsite rankiniu

būdu. Galite paleisti iš komandinės eilutės naudodami **/usr/google/appinventor/commands-for-appinventor/aiStarter &**

## Trečias žingsnis. Atidarykite "App Inventor" projektą ir prijunkite jį prie **emuliatoriaus**

Pirmiausia eikite į "App Inventor" ir atidarykite projektą (arba sukurkite naują pasinaudoję "Projektas" -> "Pradėti naują projektą" ir jį pavadinę).

Tada "App Inventor" meniu juostoje pasirinkite "Prisijungti" -> "Emuliatorius".

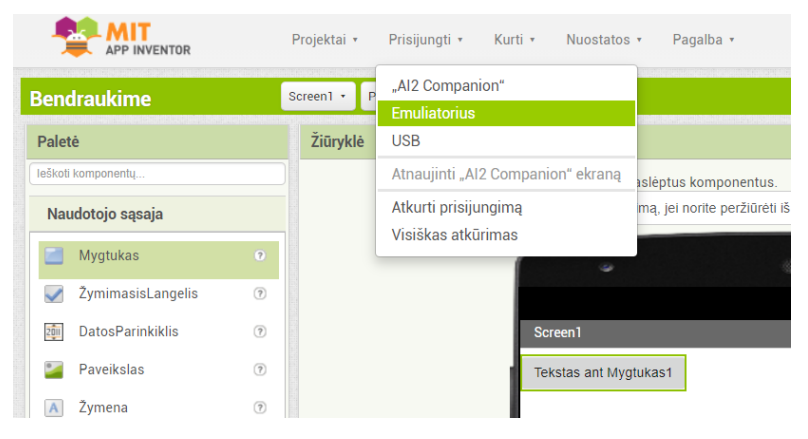

Gausite pranešimą, kad emuliatorius jungiasi. Emuliatoriaus įjungimas gali užtrukti keletą minučių. Paleidę emuliatorių galite pamatyti tokius atnaujinimo ekranus:

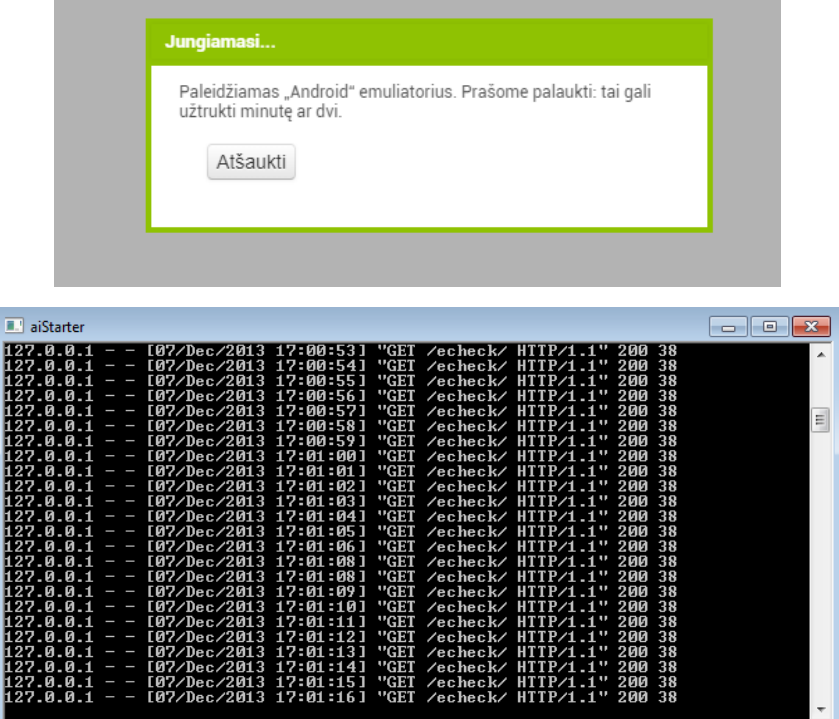

Iš pradžių emuliatorius pasirodys su tuščiu juodu ekranu (1 pav.). Palaukite, kol emuliatorius bus paruoštas spalvoto ekrano fone (2 pav.). Net tada, kai pasirodys fonas, turėtumėte palaukti, kol emuliuojamas telefonas baigs ruošti SD kortelę: kol kortelė ruošiama, telefono ekrano viršuje bus rodomas pranešimas. Prisijungęs emuliatorius paleis ir parodys programėlę, kurią atidarėte "App Inventor".

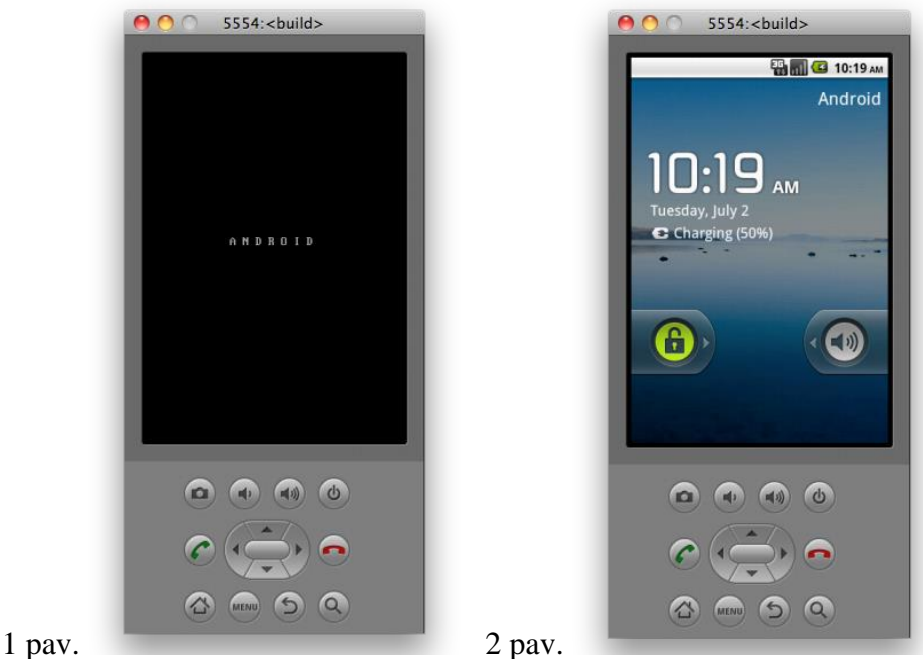

Jei tai pirmas kartas, kai naudojate emuliatorių, įdiegę "App Inventor" sąrankos programinę įrangą pamatysite pranešimą, kuriuo prašoma atnaujinti emuliatorių. Vykdydami ekrane pateikiamus nurodymus atnaujinkite ir vėl prijunkite emuliatorių (3, 4 pav.). Turėsite atlikti šį atnaujinimą, kai tik bus paleista nauja "App Inventor" programinės įrangos versija.

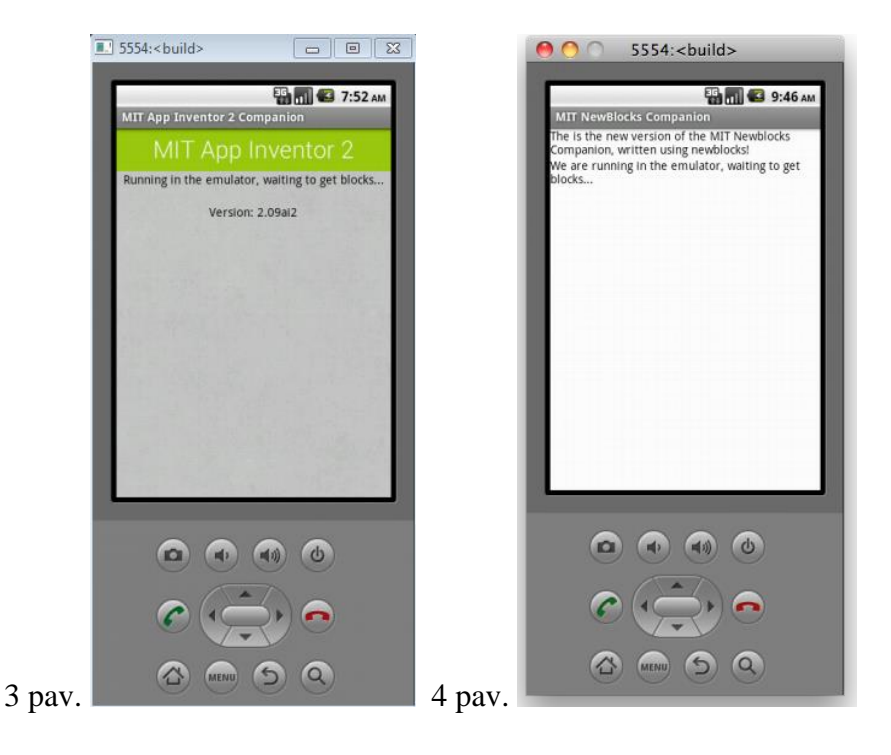

## *Trečio tiesioginio testavimo nustatymo varianto aprašymas*

Tačiau esama vietų, kuriose belaidžiai ryšiai neveikia. Taip gali nutikti kai kuriuose viešbučiuose, konferencijų centruose ar mokyklose, kurios sukonfigūruoja savo belaidžius tinklus taip, kad du tinklo įrenginiai negalėtų bendrauti. Vis tiek galite naudoti "App Inventor" su telefonu ar planšetiniu kompiuteriu, jei USB kabeliu prijungiate jį prie kompiuterio.

Nustatyti USB prijungimą gali būti nepatogu, ypač "Windows" kompiuteriuose, kuriems prisijungti prie "Android" įrenginių reikia specialios tvarkyklės programinės įrangos (tai netaikoma "Mac" ar "Linux" operacinėms sistemoms, kurioms nereikia specialių tvarkyklių). Deja, skirtingiems įrenginiams gali prireikti skirtingų tvarkyklių, ir, be kelių standartinių modelių, "Microsoft" ir "Google" paliko irenginių gamintojams galimybę kurti ir tiekti tvarkykles patiems. Todėl jums gali tekti ieškoti žiniatinklyje, kad rastumėte tinkamą telefono tvarkyklę. "App Inventor" pateikia bandomąją programą, kuri patikrina, ar jūsų USB prijungtas įrenginys gali susisiekti su kompiuteriu. Prieš bandydami naudoti "App Inventor" su USB tame įrenginyje, turėtumėte atlikti šį testą ir išspręsti visas prijungimo problemas.

Nueikite į testavimo puslapį [\(http://appinventor.mit.edu/test.html\)](http://appinventor.mit.edu/test.html) ir patikrinkite, ar gausite patvirtinimą, kad jūsų kompiuteris aptinka įrenginį. Jei testas nepavyko, eikite į ryšių žinyną [\(http://appinventor.mit.edu/explore/ai2/connection-help\)](http://appinventor.mit.edu/explore/ai2/connection-help). Negalėsite naudotis "App Inventor" su USB kabeliu, kol neišspręsite ryšio problemų.

# <span id="page-16-0"></span>2. Pirmoji "App Inventor" programėlė "Bendraukime"

Tęskime darbą su pradėtu projektu, kurio pavadinimas "Bendraukime".

#### **Pakeiskite tekstą ant mygtuko**

Srityje "Savybės" pakeiskite tekstą "Mygtukas". Pasirinkite tekstą, esantį ant mygtuko "Mygtukas1", ištrinkite jį ir įrašykite naują tekstą "Kalbėk su manimi". Atsiminkite, kad programėlės mygtuko tekstas iškart pasikeičia.

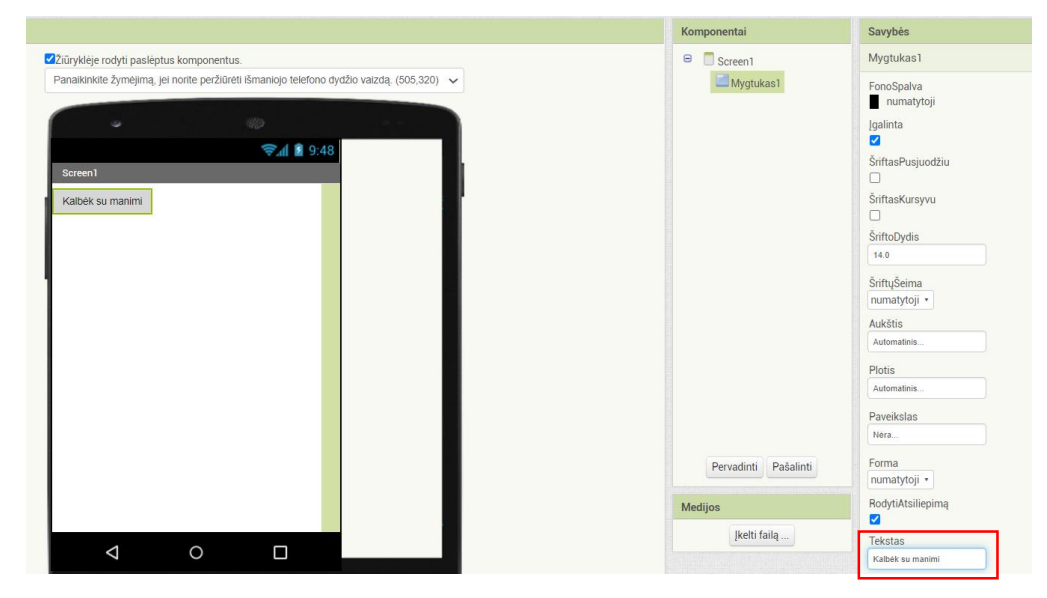

#### Pridėkite komponentą "GarsinioTekstoAtkūrimas"

Iš paletėje esančios skilties "Medijos" nuvilkite komponentą "GarsinioTekstoAtkūrimas" į "...<br>Žiūryklė". Atsiminkite, kad jis patenka į "Nematomi komponentai", nes tai nėra komponentas, kuris bus rodomas programėlės naudotojo sąsajoje. Tai daugiau įrankis, prieinamas programėlei.

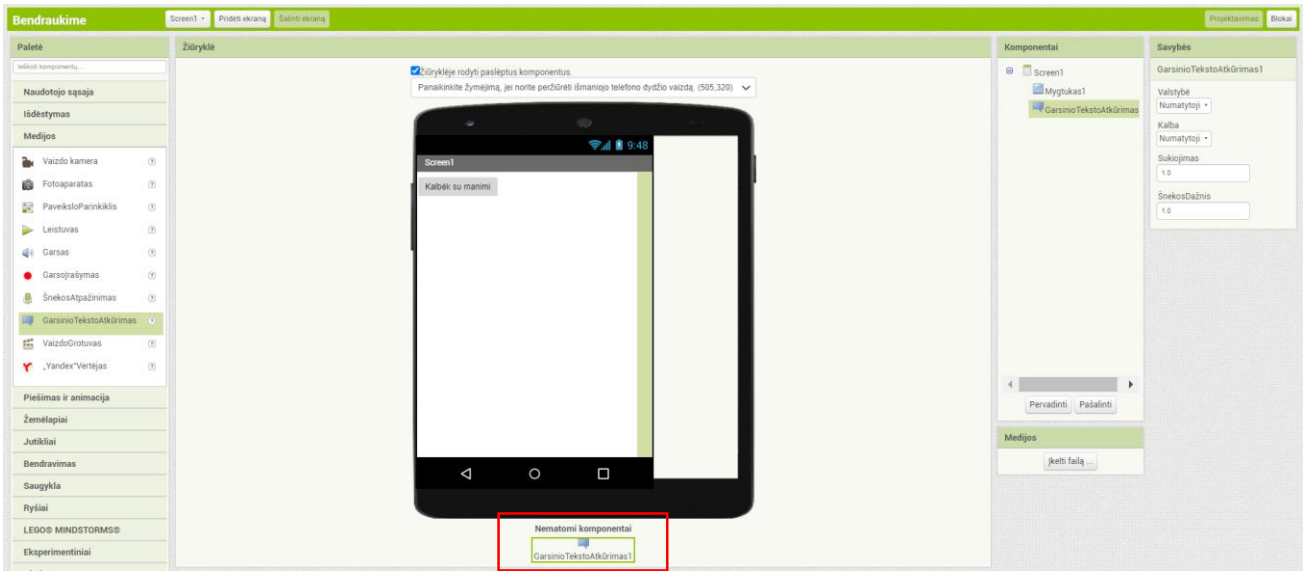

Šio komponento savybėse būtina pasirinkti anglų kalbą (en). Kitu atveju programėlė neveiks tinkamai.

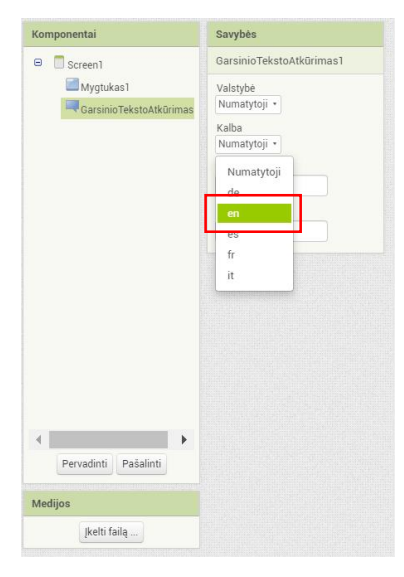

## **Sukurkite mygtuko spustelėjimo įvykį**

Pereikite į blokų redagavimo režimą. Pažymėkite komponentą "Mygtukas1". Spustelėkite ir nuvilkite bloką kai Mygtukas1. Spustelėti į darbo vietą. Šis blokas tvarkys įvykį, kuris atsitiks spustelėjus programėlės mygtuką.

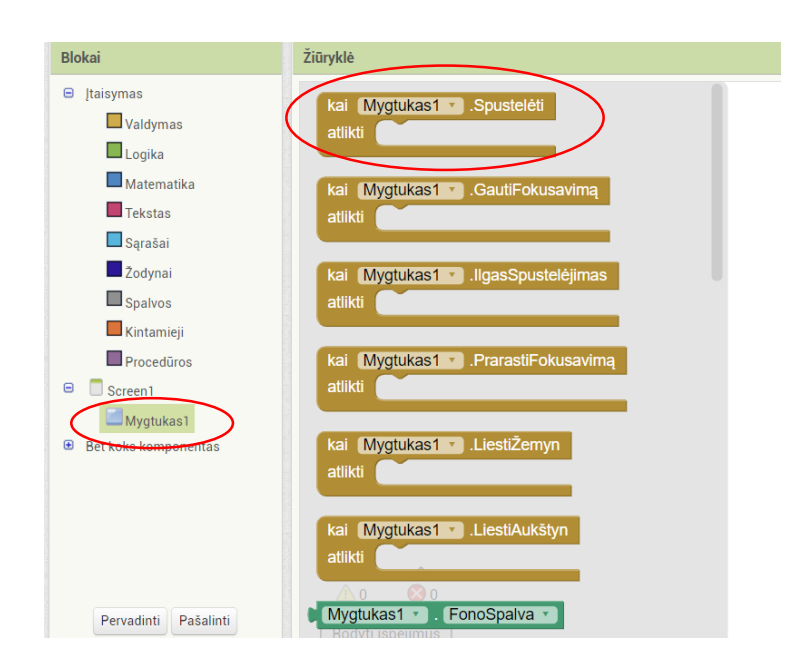

### Programuokite veiksmą "GarsinioTekstoAtkūrimas"

Pažymėkite komponentą "GarsinioTekstoAtkūrimas". Spustelėkite ir nuvilkite bloką iškviesti GarsinioTekstoAtkūrimas1.Kalbėti į darbo vietą. Tai blokas, kuris privers telefoną kalbėti. Kadangi jis yra bloko kai Mygtukas1.Spustelėti viduje, bus paleistas, kai spustelėsite programėlės mygtuką.

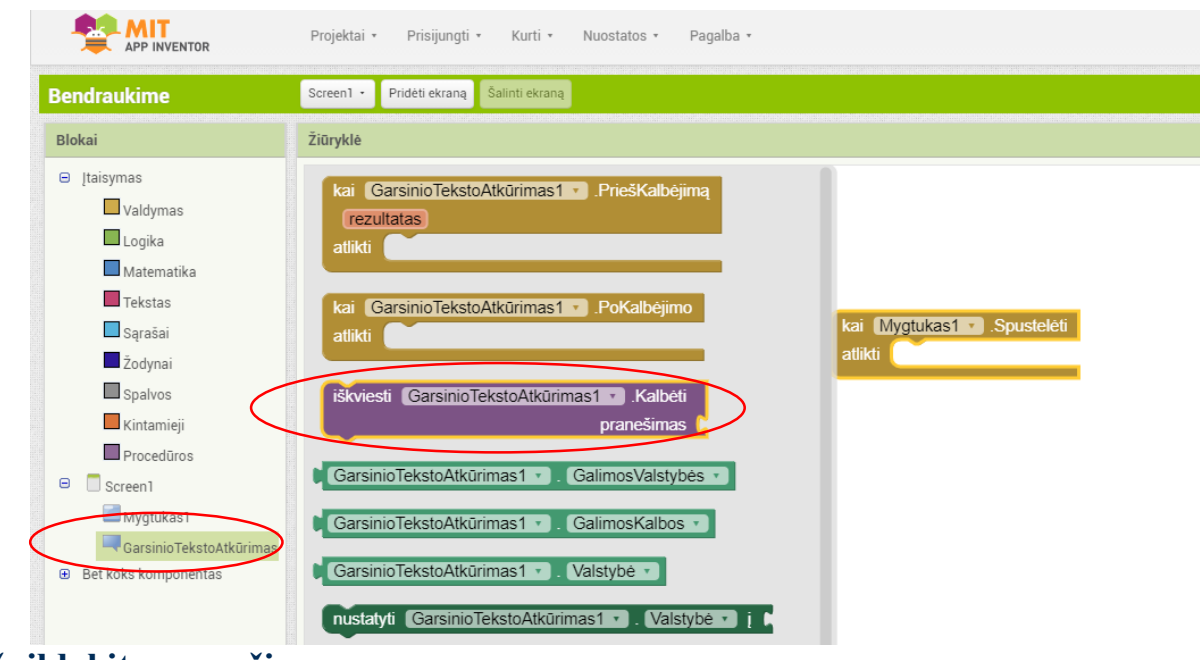

### **Užpildykite pranešimą**

Beveik baigta! Dabar jums tiesiog reikia nurodyti blokui iškviesti GarsinioTekstoAtkūrimas1.Kalbėti, ką pasakyti. Norėdami tai padaryti, spustelėkite bloką "Tekstas", nuvilkite jį ir įkelkite į bloką pranešimas.

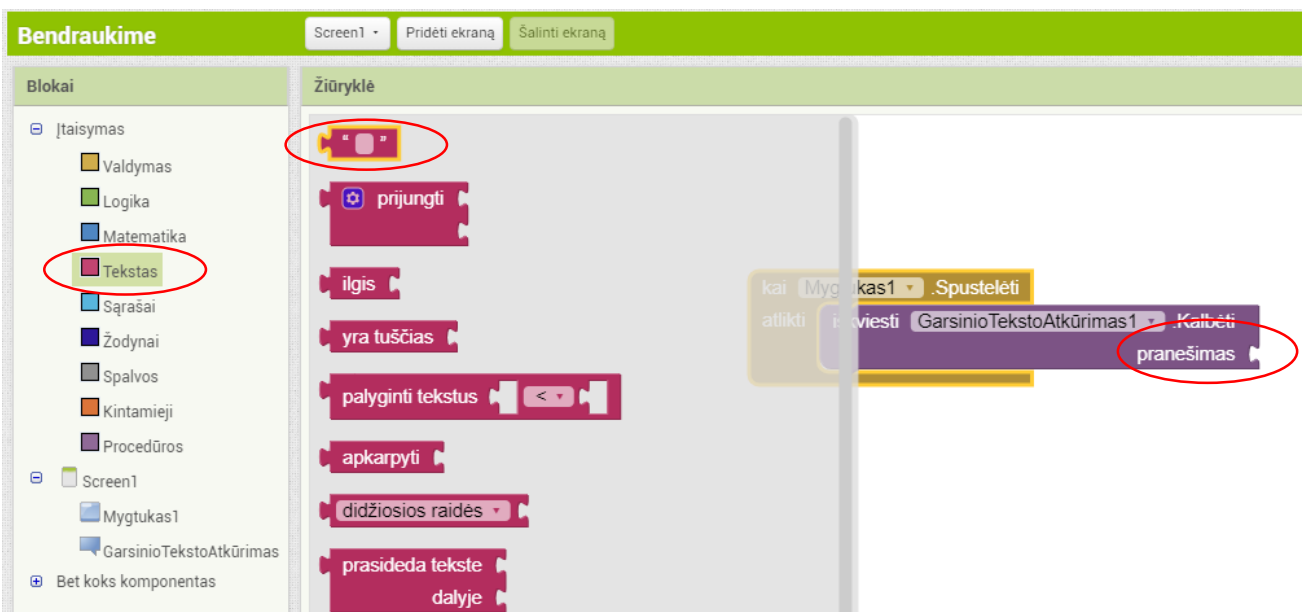

## **Nurodykite, ką programa turėtų pasakyti spustelėjus mygtuką**

Spustelėkite teksto bloką ir įveskite tekstą anglų kalba (nepalaiko lietuvių kalbos) "Congratulations! You created your first app.". (Pasinaudokite bet kokia jums patinkančia fraze, tai tik pasiūlymas.)

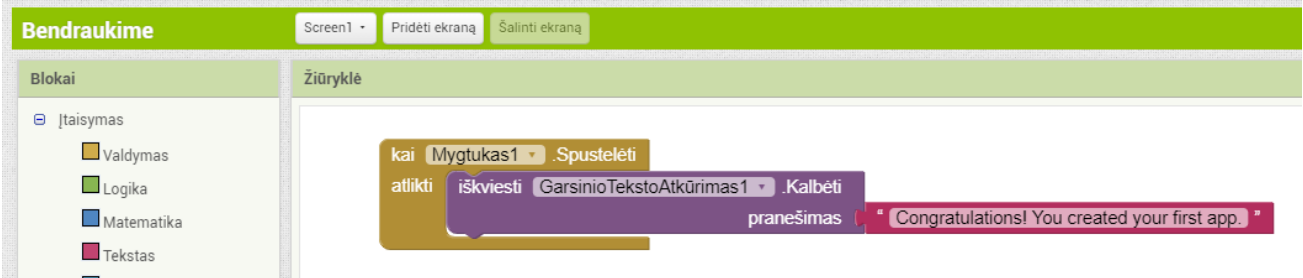

## **Dabar išbandykite!**

Eikite į savo prijungtą įrenginį ir spustelėkite mygtuką. Įsitikinkite, kad garsas yra įjungtas! Turėtumėte girdėti, kaip telefonas garsiai taria frazę (tai veikia ir su emuliatoriumi).

## <span id="page-20-0"></span>3. Programėlė "LabasBite"

Meniu "Projektai" pasirinkite "Pradėti naują projektą" ir pavadinkite jį "LabasBite". Programėlės veikimo principas: bakstelėk bitę ir išgirsk bičių dūzgimą!

"LabasBite" yra paprasta programa, kurią galite sukurti per labai trumpą laiką. Sukuriate mygtuką, kuriame yra bitės "Codi" paveikslėlis, tada užprogramuojate mygtuką taip, kad jį paspaudus telefone pasigirstų garsas.

Programėlei "LabasBite" sukurti jums reikės bitės "Codi" piktogramos failo, bitės vaizdo failo ir garsinio failo. Atsisiųskite šiuos failus į savo kompiuterį spustelėdami šias nuorodas:

- Bitės piktograma: [https://mit-cml.github.io/yrtoolkit/yr/images/hour\\_of\\_code/icon.png](https://mit-cml.github.io/yrtoolkit/yr/images/hour_of_code/icon.png)
- Bitės paveikslas: [https://mit-cml.github.io/yrtoolkit/yr/images/hour\\_of\\_code/codi.jpg](https://mit-cml.github.io/yrtoolkit/yr/images/hour_of_code/codi.jpg)
- Bitės garsas: [https://mit-cml.github.io/yrtoolkit/yr/images/hour\\_of\\_code/Bee-Sound.mp3](https://mit-cml.github.io/yrtoolkit/yr/images/hour_of_code/Bee-Sound.mp3)

Išsaugokite failus darbalaukyje, atsisiuntimų aplanke ar bet kurioje kitoje vietoje, kurią vėliau galėsite lengvai rasti.

#### **Komponentų parinkimo ir savybių nustatymo veiksmai**

Programėlė "LabasBite" turės mygtuką, kuris rodys anksčiau atsiųstą bitės vaizdą. Norėdami tai padaryti, vykdykite šiuos žingsnius:

1a žingsnis. Iš paletėje esančios skilties "Naudotojo sasaja" nuvilkite komponenta "Mygtukas" į "Screen1". Šio ekrano pavadinimas sukuriamas automatiškai ir negali būti pakeistas.

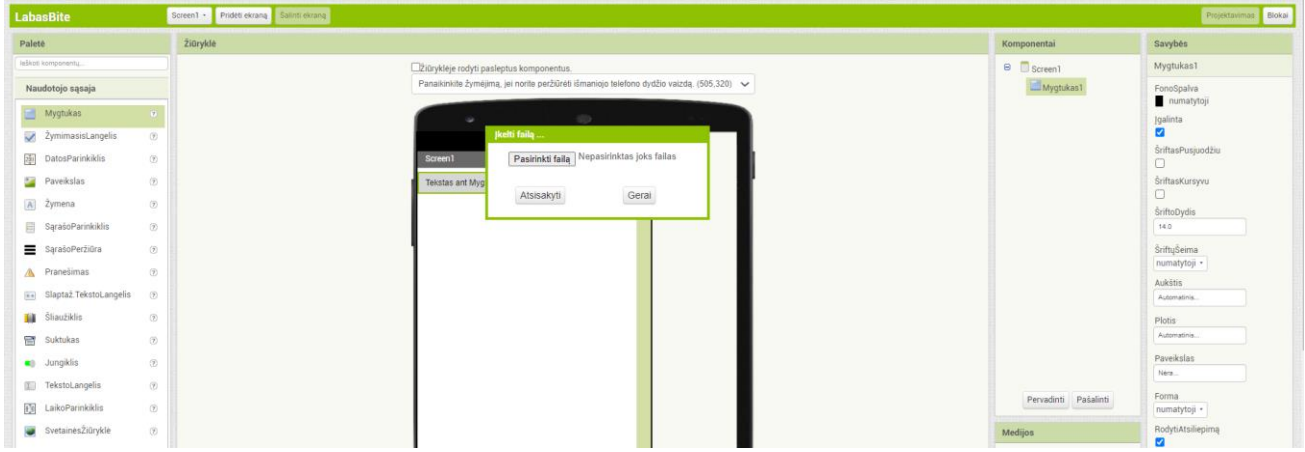

1b žingsnis. Priskirkite mygtukui bitės vaizdo failą. Srityje "Savybės" esančiame punkte "Paveikslas" spustelėkite ant teksto "Nėra..." ir išsiskleidusiame meniu pasirinkite "Ikelti failą...".

Atsidarys langas, kuriame galėsite pasirinkti vaizdo failą. Spustelėkite "Pasirinkti failą", tada eikite į anksčiau atsisiųsto failo *codi.jpg* vietą. Spustelėkite failą *codi.jpg*, tada "Atverti" ir po to "Gerai". 2 žingsnis. Pakeiskite mygtuko "Tekstas" savybes. Pašalinkite tekstą "Tekstas ant Mygtukas1", palikdami mygtuko teksto savybę tuščią, kad neliktų teksto ant bitės atvaizdo.

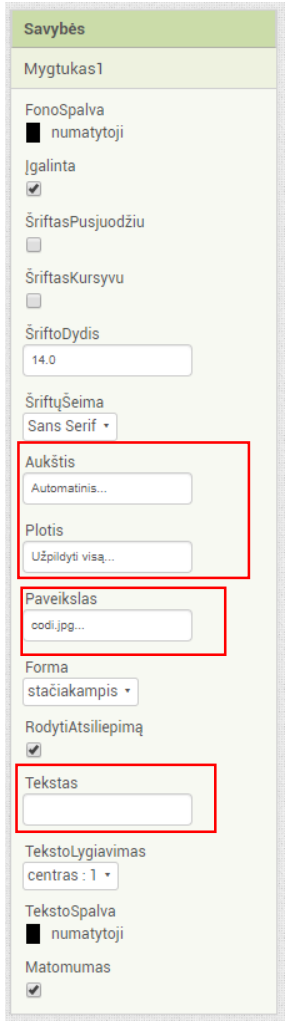

3 žingsnis. Iš paletėje esančios skilties "Naudotojo sąsaja" nuvilkite žymenos komponentą į sritį "Žiūryklė", padėdami jį žemiau bitės paveikslėlio. Jis bus rodomas jūsų komponentų sąraše kaip "Žymena1".

Savybių srityje nustatykite:

- "Žymena1" teksto savybes "Paliesk bitę". Teksto pakeitimą matysite režimu "Projektavimas" ir savo įrenginyje.
- $\bullet$  "ŠriftoDydis" į 30.
- Komponento "Žymena1" "FonoSpalva". Galite pakeisti ją bet kokia spalva.
- "TekstoSpalva" yra bet kokia jums patinkanti spalva. (Pastaba: jei "FonoSpalva" ir "TekstoSpalva" yra tokios pačios spalvos, negalėsite perskaityti teksto!).

![](_page_22_Picture_86.jpeg)

Šiame pavyzdyje fono spalva nustatyta žydra, o teksto spalva nustatyta mėlyna.

4 žingsnis. Paletėje esančios skilties "Medijos" komponentų sąraše nuvilkite komponentą "Garsas" į žiūryklę. Kad ir kur nuvilksite, jis bus rodomas žiūryklės priemonės apačioje, pažymėtoje "Nematomi komponentai". Srityje "Medijos" spustelėkite "Įkelti failą...". Pasirinkite failą Bee-Sound.mp3, kurį atsisiuntėte anksčiau, ir įkelkite jį į šį projektą. Srityje "Savybės" peržiūrėkite, kad punkto "Ištekliai" savybės šiuo metu pažymėtos "Nėra". Spustelėkite "Nėra" ir pakeiskite komponento "Garsas1" punktą "Ištekliai" į Bee-Sound.mp3.

![](_page_22_Picture_87.jpeg)

#### **Programavimas blokų redagavimo režimu**

Iki šiol savo programėlės ekraną ir komponentus tvarkėte režime "Projektavimas". Norėdami pradėti programuoti programėlės elgseną, turite perjungti į režimą "Blokai".

## **Garso grojimas**

Pirmas žingsnis. Kairėje pusėje pasirinkite komponentą "Mygtukas1". Nuvilkite bloką kai Mygtukas1.Spustelėti į darbo vietą. Garstyčių geltonos spalvos blokai vadinami įvykių tvarkyklės blokais. Šie blokai nurodo, kaip telefonas turėtų reaguoti į tam tikrus įvykius, pavyzdžiui, kai mygtukas buvo paspaustas, telefonas sudrebėjo ir pan.

![](_page_23_Picture_79.jpeg)

2a žingsnis. Pasirinkite komponentą "Garsas1" ir nuvilkite bloką iškviesti Garsas1.Paleisti bei sujunkite su bloku kai Mygtukas1. Spustelėti. Blokai jungiasi kaip galvosūkio detalės, tuo metu išgirsite spragtelėjimą.

![](_page_23_Picture_80.jpeg)

Purpurinės spalvos blokai vadinami komandų blokais, kurie dedami į įvykių tvarkyklės šabloną. Įvykių tvarkyklė vykdo nurodytų komandų seką. Komanda yra blokas, nurodantis veiksmą, kuris turi būti atliktas (pvz., groti garsą) suaktyvinus įvykį (pvz., paspaudus "Mygtukas1"). Šiuo metu jūsų blokai turėtų atrodyti taip:

![](_page_24_Picture_1.jpeg)

Dabar galite pamatyti, kad komandų blokas yra įvykių tvarkyklėje. Šis blokų rinkinys reiškia: "kai spustelėsite Mygtukas1 gros Garsas1". Įvykių tvarkyklė yra tarsi veiksmo kategorija (pvz., paspaudžiamas mygtukas), o komanda nurodo veiksmo tipą ir veiksmo detales (pvz., groti garsą).

Išbandykite programėlę! Kai paspausite mygtuką, turėtumėte išgirsti "bzzz". Sveikiname, jūsų programėlė veikia!

![](_page_24_Picture_4.jpeg)

#### **Programos pakavimas**

Kol jūsų įrenginys (emuliatorius ar telefonas / planšetinis kompiuteris) buvo prijungtas prie "App Inventor" naudojantis "AI2 Companion", jūsų programėlė įrenginyje veikė realiuoju laiku. Jei atjungsite emuliatorių / telefoną / planšetinį kompiuterį nuo "AI2 Companion", programėlė išnyks. Visada galite sugrįžti iš naujo prijungdami įrenginį. Jei norite, kad programa veiktų neprisijungus prie "AI2 Companion", turite pakuoti programą, t. y. sukurti programos paketą (APK failą).

Norėdami pakuoti programą savo telefone ar nusiųsti kam nors kitam, spustelėkite parinktį "Kurti" ekrano viršuje.

![](_page_25_Picture_149.jpeg)

Išskleidžiamajame meniu galite pasirinkti iš dviejų galimų variantų:

1. Programėlė (pateikti QR kodą prievardžiui APK): Galite sugeneruoti brūkšninį kodą (QR kodą), kurį galite naudoti įdiegdami programėlę telefone ar planšetiniame kompiuteryje, kuriame yra kamera, naudodami brūkšninių kodų skaitytuvą.

Pastaba: šis brūkšninis kodas veikia tik jūsų irenginyje, nes yra susietas su jūsų "Google" paskyra. Jei norite bendrinti savo programėlę su kitais naudodamiesi brūkšniniu kodu, turėsite atsisiųsti APK failą į savo kompiuterį ir naudoti papildomą programinę įrangą, kad konvertuotumėte failą į brūkšninį kodą.

2. Programėlė (įrašyti APK failą kompiuteryje): Programėlę į savo kompiuterį galite atsisiųsti kaip APK failą, kurį galite platinti ir bendrinti, kaip jums patinka, rankiniu būdu įdiegdami jį kituose įrenginiuose.

### **Atsisiųsti šaltinio kodą**

Jei norite dirbti su šiuo "App Inventor" pavyzdžiu, atsisiųskite šaltinio kodą anglų kalba į kompiuterį:<http://appinventor.mit.edu/explore/sites/all/files/ai2tutorials/helloCodi/HelloCodi.aia>

Atverkite "App Inventor", spustelėkite "Projektai" ir pasirinkite "Importuoti projektą (AIA) iš kompiuterio" bei pasirinkite ką tik atsisiųstą šaltinio kodą.

## **Apžvalga**

Pateikiamos pagrindinės idėjos, aptartos iki šiol:

- Kuriate programėles pasirinkdami komponentus ir nurodydami, ką ir kada reikia daryti.
- Naudojate režimą "Projektavimas" norėdami pasirinkti komponentus ir nustatyti kiekvieno komponento savybes. Kai kurie komponentai yra matomi, o kiti ne.
- Į programėles galite pridėti medijų (garsų ir vaizdų), įkeldami jas iš savo kompiuterio.
- Blokų rengyklę naudojate konstruodami blokus, apibrėžiančius komponentų elgseną.
- Įvykių tvarkyklėje esantys blokai *kai ... atikti ...* nurodo komponentams, ką daryti, kai kas nors nutinka.
- Blokai *iškviesti ...* liepia komponentams atlikti veiksmus.

# <span id="page-26-0"></span>4. Programėlės "Bendraukime" antra dalis: drebinimas ir naudotojo įvestis

Ši instrukcija parodo, kaip praplėsti pagrindinę "Bendraukime" programėlę, kad reaguotų į drebinimą ir vartotojas galėtų priversti telefoną pasakyti bet kurią įvestą frazę.

## **Atidarykite "Bendraukime" projektą, kurį sukūrėte prieš tai**

"App Inventor" visada atidarys paskutinį projektą, kuriame dirbote, arba galėsite pasirinkti projektą iš sąrašo.

![](_page_26_Picture_67.jpeg)

## **Pridėkite akcelerometro jutiklį**

Paletėje esančioje skiltyje "Jutikliai" nuvilkite komponentą "AkcelerometroJutiklis" į žiūryklę. Tai nematomas komponentas, todėl jis atsiduria ekrano apačioje.

Pastaba: emuliatoriaus naudotojai turėtų praleisti šią dalį, kadangi emuliatorius negali reaguoti į drebinimą. Bus galima tęsti programėlės tobulinimą nuo frazių ištarimo ir pereiti į kitą šio žinyno dalį.

![](_page_26_Picture_68.jpeg)

#### **Perjunkite režimą "Blokai"**

Spustelėkite "Blokai", kad suprogramuotumėte naują ką tik pridėtą akcelerometro jutiklį.

#### **Programuokite akcelerometro drebinimo įvykį**

Spustelėkite komponentą "AkcelerometroJutiklis1", kad pamatytumėte galimus blokus. Nuvilkite bloką kai AkcelerometroJutiklis1.Drebinimas į žiūryklę.

![](_page_27_Figure_4.jpeg)

#### **Ko norime iš programos, kai akselerometras pajunta drebėjimą?**

Nukopijuokite ir įklijuokite blokus, kurie šiuo metu yra įvykių tvarkyklės  $\kappa$ kai Mygtukas1. Spustelėti viduje. Pažymėkite purpurinį bloką, tada paspauskite klavišų kombinaciją kompiuteryje, kad nukopijuotumėte ir tada įklijuotumėte. Arba dešiniu pelės mygtuku pažymėkite purpurinį bloką ir išskleidžiamajame meniu pasirinkite "Dubliuoti".

Turėsite antrą blokų rinkinį, kurį reikės įdėti į bloko kai AkcelerometroJutiklis1.Drebinimas vidų. Arba galite nutempti naują bloką iškviesti GarsinioTekstoAtkūrimas1.Kalbėti iš skilties "GarsinioTekstoAtkūrimas" ir naują rausvą teksto bloką iš skilties "Tekstas".

![](_page_28_Picture_69.jpeg)

### **Pakeiskite frazę, kuri pasakoma sudrebinus telefoną**

Įveskite kokį nors juokingą pranešimą, kuris bus pasakomas, kai telefonas reaguoja į drebinimą.

![](_page_28_Picture_3.jpeg)

#### **Išbandykite!**

Dabar galite drebinti savo telefoną ir jis turi atsakyti "Stop shaking me" (ar kitą jūsų įvestą frazę).

#### **Frazės ištarimas**

Ar tavo telefonas kalba su tavimi? Šaunu! Dabar užprogramuokime mygtuko paspaudimą taip, kad jis priverstų telefoną ištarti bet kurią frazę, kurią naudotojas įdėjo į teksto lauką. Grįžkite į režimą "Projektavimas".

#### **Įtraukite teksto lauką į savo naudotojo sąsają**

Iš paletėje esančios naudotojo sąsajos skilties nuvilkite komponentą "TekstoLangelis" ir padėkite virš mygtuko komponento, kuris jau yra ekrane. Tada grįžkite į režimą "Blokai".

![](_page_29_Picture_92.jpeg)

## **Gaukite tekstą, kuris įvestas komponente** "TekstoLangelis"

Žalios spalvos blokai, esantys skiltyje "TekstoLangelis1", atlieka nustatytmo funkciją. Jei norite, kad jūsų programėlė garsiai pasakytų viską, kas yra įrašyta "TekstoLangelis 1" teksto ypatybėje (t. y. visa, kas įvesta į teksto lauką), turite naudoti bloką TekstoLangelis1.Tekstas.

![](_page_29_Figure_3.jpeg)

**Nustatykite mygtuko paspaudimo įvykį, kad būtų ištartas tekstas, esantis teksto langelyje**

Nuvilkite teksto laukelį "Congratulation ..." ir vietoj jo įterpkite bloką TekstoLangelis1.Tekstas .Galite išmesti rausvą teksto bloką, vilkdami jį į šiukšliadėžę, esančią darbo vietos dešinėje.

![](_page_30_Picture_1.jpeg)

## **Išbandykite savo programą!**

Dabar jūsų programėlė atlieka du veiksmus: kai spustelėsite mygtuką, ji garsiai ištaria žodžius, esančius ekrano teksto laukelyje (jei nieko nėra parašyta, tai nieko nepasakys). O kai telefonas bus drebinamas, programėlė ištars "Stop shaking me".

![](_page_30_Picture_4.jpeg)

## **Sveikinimai! Jūs sukūrėte tikrą programėlę!**

Pamąstykite, ką dar galėtų padaryti ši programa. Štai keletas idėjų:

- Atsitiktinių frazių generatorius;
- Vardų parinkiklis.

# <span id="page-31-0"></span>5. "Rutuliukas": paprasta žaidimų programėlė

Šiame pavyzdyje sužinosite apie animaciją "App Inventor" ir sukursite rutulio (spruklio) atšokimą ekrane (paveikslo srityje).

### **Pradėkite naują projektą**

Jei atidarytas kitas projektas, eikite į meniu "Projektai" ir pasirinkite "Pradėti naują projektą".

![](_page_31_Picture_4.jpeg)

### **Pavadinkite projektą**

Naują projektą pavadinkite "Rutuliukas". Atminkite, kad jei pavadinimą sudarytų keli žodžiai, negalima dėti tarpų tarp jų, tačiau ženklai "" yra leidžiami.

![](_page_31_Picture_90.jpeg)

#### Pridėkite komponentą "PaveiksloSritis"

Iš paletėje esančios skilties "Piešimas ir animacija" nuvilkite komponentą "PaveiksloSritis" į žiūryklės sritį.

![](_page_32_Picture_2.jpeg)

#### **Pakeiskite paveikslo srities aukštį ir plotį**

Įsitikinkite, kad pasirinktas komponentas "PaveiksloSritis" ir jo savybės rodomos srityje "Savybės". Nustatykite aukščio savybę į "Užpildyti visą". Tą patį padarykite su savybe "Plotis".

![](_page_32_Picture_94.jpeg)

#### **Pridėkite rutulį**

Dabar, kai turime komponentą "PaveiksloSritis", galime pridėti rutulio komponentą iš skilties "Piešimas ir animacija". Nuvilkite komponentą "Rutulys" į komponentą "PaveiksloSritis". Jei norite, kad rutulys atrodytų didesnis, galite srityje "Savybės" pakeisti jo savybes "Spindulys".

![](_page_33_Picture_36.jpeg)

## Komponento "Rutulys1" galimų blokų sąrašas

![](_page_33_Picture_37.jpeg)

## **Braukimo įvykio tvarkyklė**

Pasirinkite bloką kai Rutulys1. Braukimas ir nuvilkite jį į darbo vietą. Braukimas reiškia, kad vartotojas pirštu atlieka braukimo gestą, kad "mestų" kamuolį. "App Inventor" yra iškviečiama "kai" įvykių tvarkyklė.

![](_page_34_Picture_119.jpeg)

## **Nustatykite rutulio kryptį ir greitį**

Atverkite komponento "Rutulys1" galimų blokų sąrašą ir slinkdami žemyn pasirinkite blokus nustatyti Rutulys1.Kryptis į**į ir nustatyti Rutulys1.Greitis** į

![](_page_34_Figure_3.jpeg)

## **Sujunkite įvykius tvarkyklėje**

![](_page_34_Picture_5.jpeg)

## **Nustatykite rutulio judėjimo greitį į tokį patį, koks yra braukimo gesto greitis**

Pele palieskite parametrą "greitis", esantį įvykių tvarkyklėje kai Rutulys1. Braukimas. Pasirodys galimi greičio blokai. Pasirinkite bloką is prijunkite į bloką X nustatyti Rutulys1 v Greitis v j L .

![](_page_34_Picture_8.jpeg)

#### **Nustatykite rutulio kryptį į tokią pačią, kokia yra braukimo gesto kreiptis**

Atlikite tą patį veiksmą ir su rutulio kryptimi. Pele palieskite parametrą "kryptis", esantį įvykių tvarkyklėje, ir pasirodys blokas ir gauti kryptis . Pasirinkite šį bloką ir prijunkite į bloką .

![](_page_35_Figure_2.jpeg)

#### **Išbandykite**

Geras įprotis kuriant programėles yra išbandyti jas dar kūrimo metu. "App Inventor" leidžia tai padaryti lengvai, nes galite turėti tiesioginį ryšį tarp savo telefono (arba emuliatoriaus) ir "App Inventor" kūrimo aplinkos. Jei dar neprisijungėte telefono (ar emuliatoriaus), eikite į prisijungimo instrukcijas ir grįžkite tęsti šios programėlės kūrimo.

#### **Kodėl rutulys užstringa ekrano šone?**

Braukdami kamuoliuką per ekraną tikriausiai pastebėjote, kad jis įstrigo šone. Taip yra todėl, kad rutulio kryptis nepasikeitė, nors ir atsitrenkė į ekrano kraštinę. Kad rutulys "atšoktų" nuo ekrano kraštinės, galime suprogramuoti naują įvykį, kuris įvyks pasiekus kraštinę.

![](_page_35_Picture_7.jpeg)

### **Pridėkite kraštinės pasiekimo įvykį**

Pasirinkite komponento "Rutulys1" įvykio bloką kai Rutulys1. Pasiekia

![](_page_36_Figure_2.jpeg)

### Pasirinkite komponento "Rutulys1" bloką atšokimui nustatyti

![](_page_36_Figure_4.jpeg)

### **Blokui pridėkite kraštinės reikšmę**

![](_page_37_Figure_1.jpeg)

nustatyti kraštinė

## **Pabaigoje jūsų blokai turėtų atrodyti taip. Dabar išbandykite!**

![](_page_37_Picture_88.jpeg)

#### **Išbandykite savo programėlę!**

Dabar, kai braukiate kamuolį, jis turėtų atšokti nuo ekrano kraštinių. Puikus darbas!

### **Yra daugybė būdų praplėsti šią programėlę**

Štai keletas idėjų, tačiau galimybių yra begalė!

- Pakeiskite rutulio spalvą pagal tai, kaip greitai jis juda arba kurį kraštą pasiekia.
- Keiskite rutulio greitį, kai rutulys paliečiamas.
- Sukurkite rutuliui įvairių kliūčių ar taikinių.

Smagiai mėgaukitės šiais ar kitais jums tinkančiais programėlės plėtiniais!

# <span id="page-38-0"></span>6. Piešimo programėlė

Šis pavyzdys parodys, kaip sukurti programėlę, kurioje vartotojas braukia pirštu per ekraną ir taip nubrėžia liniją.

#### **Pradėkite naują projektą**

Prisijungę prie "App Inventor" spustelėkite mygtuką "Pradėti naują projektą". Jei atidarytas kitas projektas, eikite į meniu "Projektai" ir pasirinkite "Pradėti naują projektą".

#### **Pavadinkite projektą**

Pavadinkite "Piesimas" arba sugalvokite savo pavadinimą.

#### Pridėkite komponentą "PaveiksloSritis"

Iš paletėje esančios skilties "Piešimas ir animacija" nuvilkite komponentą "PaveiksloSritis" į žiūryklės sritį.

![](_page_38_Picture_110.jpeg)

#### **Pakeiskite paveikslo srities aukštį ir plotį**

Įsitikinkite, kad pasirinktas komponentas "PaveiksloSritis" ir jo savybės būtų rodomos srityje "Savybės". Nustatykite aukščio savybę į "Užpildyti visą". Tą patį padarykite su savybe "Plotis".

#### Tai viskas režime "Projektavimas"! Perjunkite į režimą "Blokai"

Patikėsite ar ne, kol kas šiai programėlei reikalingas tik "PaveiksloSritis" komponentas. Eikite į "Blokai" redaktorių ir programuokite programėlę.

#### **Pasinaudokite įvykių bloku**

Komponentui "PaveiksloSritis1" pasirinkite bloką kai PaveiksloSritis1.Tempiamas

![](_page_39_Picture_0.jpeg)

## **Pasinaudokite iškvietimo bloku**

Komponentui "PaveiksloSritis 1" naudokite bloką įskviesti PaveiksloSritis1.PieštiLiniją

![](_page_39_Picture_3.jpeg)

**Naudokite vieno bloko parametrus kito bloko reikšmėms užpildyti**

Įvykis kai PaveiksloSritis1.Tempiamas labai greitai vyksvėl ir vėl, kol vartotojas braukia pirštu per ekraną. Kiekvieną kartą, kai iškviečiamas įvykis "Tempiamas", nubrėžiama nedidelė linija tarp ankstesnės vietos (BuvęsX, BuvęsY) ir naujos piršto vietos (dabartinisX, dabartinisY). Pele palieskite bloko kai PaveiksloSritis1.Tempiamas parametrus ir nuvilkite reikalingus parametrus į bloką iškviesti PaveiksloSritis1.PieštiLiniją .

![](_page_40_Picture_1.jpeg)

### **Išbandykite savo programėlę!**

Eikite į savo prijungtą įrenginį ir braukite pirštu ekrane. Ar matote liniją?

![](_page_40_Figure_4.jpeg)

### **Puikus darbas! Dabar išplėskite šią programėlę!**

Pateikiame keletą šios programėlės praplėtimo idėjų. Tikriausiai sugalvosite daugybę kitų!

Pakeiskite linijos spalvą (ir leiskite vartotojui pasirinkti iš kitų pateiktų spalvų).

- Pakeiskite foną į nuotrauką ar paveikslėlį.
- Leiskite vartotojui naudoti taškus ir linijas (patarimas: naudokite bloką "PieštiApskritimą").
- Pridėkite mygtuką, kuris įjungia fotoaparatą ir leidžia vartotojui nusifotografuoti, o tada piešti ant nuotraukos.

## <span id="page-42-0"></span>7. Programėlė, "Kurmis"

Žaidime "Kurmis" veikėjas pasirodo atsitiktinėse ekrano vietose, o žaidėjas pelno taškus pataikydamas į veikėją, kol jis šokinėja. Šis pavyzdys parodo, kaip kurti programėlę "Kurmis" – paprastą žaidimą, kuriame naudojama animacija.

![](_page_42_Picture_2.jpeg)

Prisijungę prie "App Inventor" spustelėkite mygtuką "Pradėti naują projektą". Pavadinkite projektą "Kurmis", ekraną taip pat pavadinkite "Kurmis".

Parsisiųskite veikėjo kurmio paveikslą ir išsaugokite kompiuteryje. Nuoroda: <https://appinventor.mit.edu/explore/sites/all/files/ai2tutorials/moleMash/mole.png>

#### **Įvadas**

Suprojektuosite žaidimą taip, kad kurmis judėtų kas pusę sekundės. Palietus kurmį rezultatas padidės vienetu, o telefonas suvibruos. Paspaudus "Iš naujo", rezultatas tamps nulinis.

Šiame pavyzdyje supažindinama su:

- Paveikslo sprukliais;
- Laikmačiais ir komponentu "Laikrodis";
- Procedūromis;
- Atsitiktinių skaičių pasirinkimu nuo 0 iki 1;
- Teksto blokais;
- Funkcija "Greitas bloko radimas".

Pastaba: "Greitas bloko radimas" yra "App Inventor" funkcija, leidžianti vartotojams tiesiogiai įvesti bloko pavadinimą blokų žiūryklėje (darbo vietoje) ir rasti pageidaujamą bloką. Paprastai visus blokus galite rasti kairėje esančiame blokų sąraše ir nuvilkdami pasirinktą bloką į darbo vietą.

![](_page_43_Picture_88.jpeg)

### **Komponentai**

Keli komponentai turėtų būti pažįstami iš ankstesnių pavyzdžių:

- "PaveiksloSritis", pavadinta "ManoSritis", yra sritis, kuria juda kurmis.
- "Žymena", pavadinta "Rezultatai", rodo rezultatą, t. y., kiek kartų žaidėjas pataikė į kurmį.
- $\bullet$  Mygtukas, kuris pavadintas "Mygtukas1".

Nuvilkite šiuos komponentus iš paletės į žiūryklę ir priskirkite jiems pavadinimus.

![](_page_43_Picture_89.jpeg)

Padėkite komponentą "ManoSritis" viršuje ir nustatykite jo matmenis 300 taškų pločio ir 300 taškų aukščio. Žymenoje "Rezultatai" įveskite tekstą "Rezultatas: ---". Mygtuko "Mygtukas1" savybėse įveskite tekstą "Iš naujo". Taip pat pridėkite garso komponentą ir pavadinkite jį "Triukšmas". Jei norėsite, kad telefonas kurmio palietimo metu vibruotų, naudosite komponentą "Triukšmas".

#### Laikmačiai ir komponentas "Laikrodis"

Turite pasirūpinti, kad kurmis periodiškai šokinėtų, ir tai padarysite naudodami komponentą "Laikrodis". Šis komponentas pateikia įvairias laiko operacijas, pavyzdžiui, pasako jums, kokia yra data. Šiuo atveju laikmatį naudosite laiko intervalams nustatyti. Nuvilkite komponentą "Laikrodis", jis bus rodomas žiūrėjimo priemonės apačioje, pažymėtoje "Nematomi komponentai". Pavadinkite jį "Laikmatis". Nustatykite jo savybę "LaikoIntervalas" 500 milisekundes, kad kurmis judėtų kas pusę sekundės. Patikrinkite, ar savybė "LaikmatisIgalintas" yra pažymėta.

#### **Paveikslo spruklio pridėjimas**

Norėdami pridėti judantį kurmį, naudosime komponentą "PaveiksloSpruklys". Sprukliai yra paveikslai, kurie gali judėti ekrane, kuriame yra naudojamas komponentas "PaveiksloSritis". Kiekvienas spruklys turi "Greitį" ir "Antraštę", taip pat "Intervalą", kuris nurodo, kaip dažnai spruklys juda nurodytu greičiu. Sprukliai taip pat gali judėti juos palietus. Žaidime "Kurmis" kurmio greitis yra lygus nuliui, todėl jis pats nejudės. Vietoj to nustatysite kurmio padėtį kiekvieną kartą, kai įsijungs laikmatis. Nuvilkite komponentą "PaveiksloSpruklys" į žiūryklę. Šį komponentą rasite paletės skiltyje "Piešimas ir animacija". Įkelkite jį srityje "ManoSritis" ir pavadinkite "Veikėjas".

Nustatykite šias spruklio savybes:

- Nuotrauka: Naudokite failą *mole.png*, kurį atsisiuntėte į savo kompiuterį šio pavyzdžio pradžioje.
- Igalinta: pažymėta.
- Intervalas: 500 (intervalas čia nesvarbus, nes kurmio greitis lygus nuliui, jis pats nejuda).
- Antraštė: 0 (antraštė nesvarbi, nes greitis yra 0).
- Greitis:  $0.0$ .
- Matomumas: pažymėta.
- Plotis: Automatinis.
- Aukštis: Automatinis.

Turėtumėte pastebėti, kad X ir Y savybės jau užpildytos. Jie buvo nustatyti pagal tai, kur jūs įdėjote kurmį, kai vilkote jį į "ManoSritis". Dar šiek tiek nutempkite kurmį, turėtumėte pamatyti, kaip keičiasi X ir Y. Atkreipkite dėmesį, kaip komponentų struktūros sąraše spruklys "Veikėjas" nurodomas kaip "ManoSritis" sudedamoji dalis.

![](_page_45_Picture_97.jpeg)

#### **Komponentų elgsena**

Komponentų elgsena programuojama blokų redaktoriuje. Šiame pavyzdyje pristatysime procedūrą kaip programavimo kalbos konstrukciją, aprašančią savarankiškus veiksmus. Procedūra yra sakinių seka, į kurią galite vienu metu kreiptis kaip į vieną komandą. Jei turite seką, kurią programoje turite naudoti daugiau nei vieną kartą, galite ją apibrėžti kaip procedūrą ir tada nereikia kartoti sekos kiekvieno naudojimo metu.

"App Inventor" taikome procedūras sukurti naujiems blokams, kuriuos galime naudoti pakartotinai ir užimti mažiau vietos nei visi blokai, naudoti pradinėje procedūroje. "App Inventor" procedūra surenka blokų seką į grupę. Tada galite pakartotinai naudoti blokų seką, iškvietę procedūrą. Jei procedūra turi argumentų, argumentus nurodote naudodami pavadinimų blokus. Kai kuriate procedūrą, "App Inventor" automatiškai sukuria procedūros iškvietimo bloką ir įdeda jį į *Procedūros*. Norėdami iškviesti procedūrą, naudojate iškvietimų bloką.

Kai kuriate naują procedūrų bloką, "App Inventor" automatiškai pasirenka unikalų pavadinimą. Galite spustelėti ant pavadinimo ir jį pakeisti. Procedūrų pavadinimai programoje turi būti unikalūs. "App Inventor" neleis jums apibrėžti dviejų procedūrų toje pačioje programėlėje tuo pačiu pavadinimu. Bet kuriuo metu procedūrą galite pervardyti pakeisdami žymeną bloke. "App Inventor" automatiškai pervardins susietus iškvietimų blokus.

"App Inventor" procedūrą apibrėžiate panašiai, kaip apibrėžiate kintamuosius. Pasirinkite bloką *Procedūros* ir nuvilkite į darbo vietą. Nuvilkę atitinkamą procedūros bloką, galite pakeisti jo pavadinimą iš numatytosios procedūros spustelėdami žodį "procedure" ir įvedę naują pavadinimą.

"App Inventor" procedūros gali priimti argumentus ir grąžinti reikšmes. Šiame pavyzdyje pristatomas tik pats paprasčiausias procedūros atvejis, kai neimami argumentai ir negrąžinamos reikšmės.

#### **Procedūrų nustatymas**

Nustatykite dvi procedūras:

- PerkeltiKurmį perkelia spruklį į naują atsitiktinę vietą.
- AtnaujintiRezultatus rodo rezultatą, keičiant tekstą žymenoje "Rezultatai".

Pradėkime nuo procedūros PerkeltiKurmį:

Blokų redaktoriuje pasirinkite bloką *Procedūros*. Nuvilkite bloką iz procedūra ir pervardinkite "procedure" į "PerkeltiKurmi".

Pastaba: Ten yra du panašūs blokai: į procedūra atlikti ir į procedūra rezultatas. Šiuos atveju naudokite iį procedūra atlikti

Blokas *i PerkeltiKurmi* turi komandą, kuri vadinasi "atlikti". Tai yra vieta, kurioje pateikiate procedūrai reikalingus sakinius. Tokiu atveju bus du sakiniai: vienas – nustato kurmio X padėtį, o kitas Y padėtį. Kiekvienu atveju poziciją nustatysite kaip atsitiktinę trupmeną tarp 0 ir 1, kuri nurodys skirtumą tarp srities dydžio ir kurmio dydžio. Jūs sukuriate tą reikšmę naudodami blokus atsitiktinė trupmena ir daugybai ir atimčiai, kurie yra bloke **Matematika**.

Sukurkite procedūrą PerkeltiKurmį. Užbaigtas šios procedūros apibrėžimas turėtų atrodyti taip:

![](_page_46_Picture_222.jpeg)

Procedūra PerkeltiKurmį nenaudoja jokių argumentų, todėl nereikia naudoti procedūrų bloko keitimo funkcijos. Stebėkite, kaip blokai sujungiami tarpusavyje: pirmas sakinys naudoja **bloką** horizontaliai kurmio padėčiai nustatyti.

Toliau prijungiama reikšmė, kurios rezultatas gaunamas sudauginus:

- 1. Bloko atsitiktinė trupmena rezultatą, kurio reikšmė yra nuo 0 iki 1.
- 2. Kurmio pločio atimties iš srities pločio rezultatą.

Vertikali padėtis yra tvarkoma panašiai. Kai apibrėžiame procedūrą PerkeltiKurmi, kitas žingsnis yra apibrėžti kintamąjį, vadinamą "taškai", kuris skirtas išlaikyti rezultatą (pataikymų skaičių) ir suteikti jam pradinę vertę 0. Taip pat reikia apibrėžti antrą procedūrą AtnaujintiRezultatus, kuri rodys reikšme "taškai". Tikrasis rodomas turinys, esantis žymenoje "Rezultatai", bus tekstas "Rezultatas: ", kuris sujungtas su "taškai" reikšme.

- Norėdami sukurti žymenos dalį, kurios pavadinimas "Rezultatas: ", nuvilkite teksto bloką iš bloko *Tekstas*. Pakeiskite tuščią lauką **inklas**i "Rezultatas: ".
- Naudokite bloką, kad pritvirtintumėte jį prie bloko, kuris suteikia rezultato kintamojo reikšmę. Nuvilkite teksto bloką iš bloko *Tekstas*.

Čia pateikta, kaip turėtų atrodyti "taškai" ir AtnaujintiRezultatus:

 $\left[\begin{array}{ccc} \bullet & \bullet \\ \bullet & \bullet \end{array}\right]$  prijungti

![](_page_47_Picture_172.jpeg)

#### **Pridėkite laikmatį**

Kitas žingsnis – priversti kurmi judėti nuolat. Čia naudosite komponentą "Laikmatis". Laikrodžio komponentas turi įvykių tvarkyklę. Laikmatis pakartotinai suveikia tokiu greičiu, kokį nustato "LaikmačioIntervalas".

Nustatykite laikrodžio komponentą "Laikmatis", kad iškviestų procedūrą PerkeltiKurmį kiekvieną kartą įsijungus laikmačiui, suprogramuojant įvykių tvarkyklę taip:

![](_page_47_Picture_173.jpeg)

Atkreipkite dėmesį, kaip kurmis pradeda šokinėti telefone, kai tik nustatysite įvykio tvarkyklę. Tai yra pavyzdys, kaip "App Inventor" įvykiai pradeda vykti akimirksniu, kai tik juos apibrėžiate.

#### **Lietimo įvykis**

Kiekvieną kartą palietus kurmį, programa turėtų padidinti rezultatą. Sprukliai reaguoja į lietimo įvykius. Todėl sukurkime lietimo įvykį sprukliui "Veikėjas" kuris:

- 1. Padidina rezultatą;
- 2. Iškviečia procedūrą AtnaujintiRezultatus naujam rezultatui parodyti.;
- 3. Priverčia telefoną vibruoti 1/10 sekundės (100 milisekundžių);
- 4. Iškviečia procedūrą PerkeltiKurmį, kad kurmis tuoj pat judėtų, o ne lauktų laikmačio.

Surinkite bloką kai Veikėjas.Paliestas kaip parodyta žemiau.

![](_page_48_Picture_5.jpeg)

Štai keletas patarimų. Galite naudotis funkcija "Greitas bloko radimas", kai norite greitai rasti bloką ar įvesti reikšmę.

 Norėdami sukurti reikšmės bloką, kuriame yra 100, tiesiog rinkite skaičių 100 ir paspauskite įvedimo klavišą.

#### **Iš naujo nustatykite rezultatą**

Paskutinė detalė yra rezultatų nustatymas iš naujo. Tai paprasčiausiai daroma atliekant "Mygtukas1" rezultato pakeitimą į 0 ir iškviečiant procedūrą AtnaujintiRezultatus.

#### **Užbaigta programa**

Taip atrodo visai užbaigta programa:

![](_page_48_Picture_12.jpeg)

## **Galimi praplėtimai**

Kai žaidimas pradės veikti, galbūt norėsite sukurti keletą kitų variantų. Pavyzdžiui:

- Priversti žaidimą keisti kurmio greitį, atsižvelgiant į tai, kaip žaidėjui sekasi. Norėdami pakeisti kurmio greitį, turėsite pakeisti "LaikmačioIntervalas" savybes.
- Stebėkite, kada žaidėjas pataikė į kurmį, o kada žaidėjas nepataikė, ir parodykite pataikymų ir praleidimų rezultatą. Norėdami tai padaryti, turėsite apibrėžti lietimo įvykius ne tik "Veikėjas", kaip ir dabar, bet ir "ManoSritis". Vienas subtilus klausimas, jei žaidėjas paliečia kurmį, ar tai taip pat laikoma "ManoSritis" prilietimu? Atsakymas yra "taip". Abu lietimo įvykiai bus užregistruoti.

## **Apžvalga**

Štai keletas idėjų, aptartų šiame projekte:

- Sprukliai yra lietimui jautrios figūros, kurias galite užprogramuoti judėti paveikslo srityje.
- Laikrodžio komponentas gali būti naudojamas kaip laikmatis reguliariems įvykiams nustatyti.
- Procedūros yra apibrėžiamos naudojant blokus ii procedūra.
- Kiekvienai jūsų apibrėžtai procedūrai "App Inventor" automatiškai sukuria susietą iškvietimų bloką ir įdeda jį į bloką *Procedūros*.
- Naudojant bloką atsitiktinė trupmena sukuriamas skaičius tarp 0 ir 1.
- "Greitas bloko radimas" yra būdas greitai sukurti blokus, įvedus bloko pavadinimą žiūryklėje.

## **Parsisiųskite šaltinio kodą (anglų kalba)**

Jei norite dirbti su šiuo pavyzdžiu "App Inventor", atsisiųskite originalų [šaltinio kodą](https://appinventor.mit.edu/explore/sites/all/files/ai2tutorials/moleMash/MoleMash.aia) į savo kompiuterį, tada "App Inventor" spustelėkite **Projektai**, pasirinkite **Importuoti projektą (AIA) iš kompiuterio** ir pasirinkite ką tik atsisiųstą šaltinio kodą.

# <span id="page-50-0"></span>8. Programėlė, "Nuotaika"

## **Įvadas**

Suprojektuokite programėlę, kurioje seksite, kiek kartų per dieną jaučiate įvairias emocijas. Spustelėsite ant skirtingas emocijas atitinkančių piktogramų ir stebėsite, kas atsitinka.

![](_page_50_Picture_3.jpeg)

Prisijungę prie "App Inventor" spustelėkite mygtuką "Pradėti naują projektą". Pavadinkite projektą "Nuotaika". Parsisiųskite trijų nuotaikų paveiksliukus ir išsaugokite savo kompiuteryje. Nuoroda:

[https://drive.google.com/drive/folders/1z5Cy045zY1j5X3Lsiw6KdOVMwHbNl\\_7n?usp=sharing](https://drive.google.com/drive/folders/1z5Cy045zY1j5X3Lsiw6KdOVMwHbNl_7n?usp=sharing)

### **Komponentai**

Dauguma komponentų turėtų būti pažįstami iš ankstesnių pavyzdžių:

- Mygtukai, kurie atitinkamai pavadinti "MygtukasDžiaugiuosi", "MygtukasPykstu", "MygtukasLiūdžiu".
- Žymenos, kurios atitinkamai pavadintos "KaipTuJautiesi?", "TekstasDžiaugiuosi", "TekstasPykstu", "TekstasLiūdžiu", "ŽymenaDžiaugiuosi", "ŽymenaPykstu", "...<br>ŽymenaLiūdžiu". Trys paskutinės rodys rezultata, t. y. kiek kartų naudotojas spustelėjo ant emocijos ikonėlės.
- Komponentas "HorizontalusIšdėstymas" yra skirtas parodyti komponentų grupę, išdėstytą iš kairės į dešinę. Šiuo atveju jums reikės tris kartus naudoti šį komponentą.

Nuvilkite šiuos komponentus iš paletės į žiūryklę ir priskirkite jiems pavadinimus. Ekrano savybėse nustatykite norimą fono spalvą.

![](_page_51_Figure_0.jpeg)

Žymenoje "KaipTuJautiesi?" įveskite tekstą "Kaip tu jautiesi?". Parinkite 30 šrifto dydį bei centrinį teksto lygiavimą. Galite keisti ir kitas savybes.

Komponentų "HorizontalusIšdėstymas" savybėse nustatykite aukštį 50 taškų ir plotį, kad užpildytų visą. Horizontalus ir vertikalus lygiavimas per centrą. Galite pasirinkit norimą fono spalvą.

Mygtuko "MygtukasDžiaugiuosi" savybėse pašalinkite tekstą, kuris automatiškai būna įrašytas ikeliant komponentą. Įkelkite paveiksliuką "happys.png" ir nustatykite 30 taškų aukštį ir plotį. Tokius pačius nustatymus priskirkite mygtukams "MygtukasPykstu" ir "MygtukasLiūdžiu", tik atitinkamai įkelkite paveiksliukus "angry.png" ir "sad.png".

Žymenoje "TekstasDžiaugiuosi" įveskite tekstą "Džiaugiuosi". Parinkite 20 šrifto dydį bei centrinį teksto lygiavimą. Galite keisti ir kitas savybes. Tokius pačius nustatymus priskirkite mygtukams "TekstasPykstu" ir "TekstasLiūdžiu", tik atitinkamai įveskite tekstus "Pykstu" ir "Liūdžiu".

Žymenoje "ŽymenaDžiaugiuosi" įveskite tekstą "0". Parinkite 20 šrifto dydį bei centrinį teksto lygiavimą. Galite keisti ir kitas savybes. Tokius pačius nustatymus priskirkite mygtukams "ŽymenaPykstu" ir "ŽymenaLiūdžiu".

#### **Komponentų elgsena**

Komponentų elgsena programuojama blokų redaktoriuje. Kairėje pusėje pasirinkite bloką

kai MygtukasDžiaugiuosi · Spustelėti atlikti

ir nuvilkite į darbo vietą.

![](_page_52_Figure_0.jpeg)

![](_page_52_Picture_1.jpeg)

Tokiu pačiu principu suprogramuokite blokų rinkinius mygtukams "MygtukasPykstu" ir "MygtukasLiūdžiu". Galite nukopijuoti visą blokų rinkinį spustelėdami ant jo dešinįjį mygtuką ir pasirinkdami "Dubliuoti". Tada beliks pakeisti atitinkamuose blokuose esančias savybes.

#### **Užbaigta programa**

Taip atrodo visai užbaigta programa:

![](_page_52_Picture_80.jpeg)

## **Išbandykite programėlę**

Išbandykite programėlę savo įrenginyje. Spustelėkite skirtingus mygtukus. Ar skaičiai didėja, kai spustelite?

![](_page_52_Picture_8.jpeg)

#### **Galimi programėlės plėtiniai**

Kai žaidimas pradės veikti, galbūt norėsite sukurti keletą kitų variantų:

- 1. Parodyti įkvepiančią citatą pagal tai, kaip jaučiasi vartotojas.
- 2. Sugroti dainą, kad nudžiugintumėte draugą.
- 3. Suasmeninti programėlę su vartotojo vardu.
- 4. Siųsti draugui pranešimą, kai pasidaro liūdna.
- 5. Rodyti paveikslą.
- 6. Saugoti ir įrašyti failus.

Toliau pateiksime kiekvieno iš aukščiau pateiktų keturių galimų variantų suprogramuotų kodų pavyzdžius ir aprašymus. Tęskite darbą su programėle "Nuotaika".

#### **1-as variantas**

Norėdami parodyti įkvepiančią citatą pagal tai, kaip jaučiasi vartotojas, reikės papildomai įtraukti "Žymena1" ir "Mygtukas1" komponentus.

Žymenoje bus rodomas tekstas, kurį įrašysite blokuose projektavimo režime, o "Mygtukas1" tekstą pakeiskite į "Spustelk".

Projektavimo režime pasirinkite jau žinomus blokus:

![](_page_53_Picture_13.jpeg)

Iš skilties "Sąrašai" pasirinkite pažymėtus blokus:

![](_page_53_Figure_15.jpeg)

Iš skilties "Tekstas" blokų pasirinkite  $\begin{bmatrix} \bullet & \bullet \\ \bullet & \bullet \end{bmatrix}$  ir irašykite norimus tekstus. Galima turėti kelis elementus, o ne kaip pradžioje tik du, galite juos pridėti spustelėję  $\bullet$ .

Užbaigtas papildomas blokų rinkinys atrodys taip:

![](_page_54_Picture_2.jpeg)

Rezultatas bus toks:

![](_page_54_Picture_4.jpeg)

#### **2-as variantas**

Tęskite darbą su programėle "Nuotaika". Norėdami sugroti dainą, kad nudžiugintumėte draugą, reikės papildomai įtraukti komponentus "Mygtukas1" ir "Leistuvas1" (yra skiltyje "Medijos"). "Mygtukas1" tekstą pakeiskite į "Leisti muziką". O komponentui "Leistuvas1" priskirkite garsinį

![](_page_54_Picture_7.jpeg)

#### **3-ias variantas**

Tęskite darbą su programėle "Nuotaika". Norėdami suasmeninti programėlę su vartotojo vardu, turėsite papildomai įtraukti komponentus "Žymena1", "TekstoLangelis1" ir "Mygtukas1". "Žymena1" tekstą pakeiskite į "Įveskite savo vardą", "TekstoLangelis1" savybėse esančią užuominą pakeiskite į "Prisijungė", "Mygtukas1" tekstą pakeiskite į "Gerai".

![](_page_55_Figure_2.jpeg)

#### **4-as variantas**

Tęskite darbą su programėle "Nuotaika". Norėdami išsiųsti draugui pranešimą, kai pasidaro liūdna, reikės papildomai įtraukti komponentus "Mygtukas1" ir "Susirašinėjimas1" (skiltyje "Bendravimas"). "Mygtukas1" tekstą pakeiskite į "Siųsti pranešimą". "Susirašinėjimas1" savybėse įrašykite pranešimo tekstą ir telefono numerį draugo, kuriam norėsite siųsti pranešimą.

![](_page_56_Picture_55.jpeg)

Projektavimo režime pasirinkite du blokus ir juos sujunkite:

![](_page_56_Picture_56.jpeg)

#### **5-as variantas**

Tęskite darbą su programėle "Nuotaika". Norėdami parodyti pasirinktą paveikslėlį, reikės papildomai įtraukti komponentus "Paveikslas1" ir "Mygtukas1". Komponento "Paveikslas1" savybėse pasirinkite norimą paveikslą ir jį įkelkite (šiame pavyzdyje *dog-sun-enjoy-animal.jpg*). Taip pat patikrinkite, kad šio komponento savybė "Matomumas" būtų nepažymėta.

![](_page_56_Picture_57.jpeg)

Komponento "Mygtukas1" savybėse pasirinkite tekstą, esantį ant mygtuko "Mygtukas1", ištrinkite jį ir įrašykite naują tekstą, pvz., "Peržiūrėti paveikslą".

![](_page_57_Picture_76.jpeg)

Projektavimo režime pasirinkite tris blokus ir juos sujunkite:

![](_page_57_Picture_2.jpeg)

#### **6-as variantas**

Tęskite darbą su programėle "Nuotaika". Norėdami įrašyti ir išsaugoti savo jaučiamų nuotaikų istoriją, reikės papildomai įtraukti komponentus "TekstoLangelis1", "Mygtukas1" ir "Failas1" (bus nematomas komponentas). Komponento "TekstoLangelis1" savybėse esančią užuominą pakeiskite į "Tekstas", "Mygtukas1" tekstą pakeiskite į "Įrašyti".

![](_page_58_Picture_39.jpeg)

Projektavimo režime pasirinkite bloką atlikti **interventierus ir Spustelėjus** mygtuką,

"TekstoLangelis1" esantis tekstas pridedamas prie failo (šiame pavyzdyje failo pavadinimas yra "PirmasFailas"). Tada failo turinys nuskaitomas iš failo "PirmasFailas". Kaip "Failas1" papildomas nauju tekstu, tai ant mygtuko esantis tekstas pasipildo nauju tekstu.

![](_page_58_Picture_40.jpeg)

![](_page_58_Picture_41.jpeg)

Rezultatas bus toks:

![](_page_59_Figure_0.jpeg)